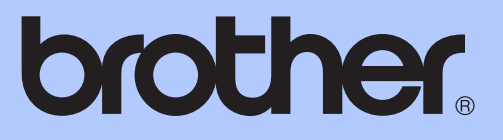

# PODROBNÁ PŘÍRUČKA UŽIVATELE

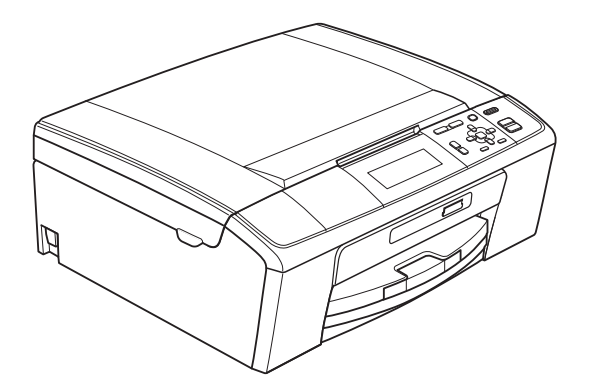

DCP-J515W DCP-J715W

Verze 0

# **Příručky uživatele a kde je hledat?**

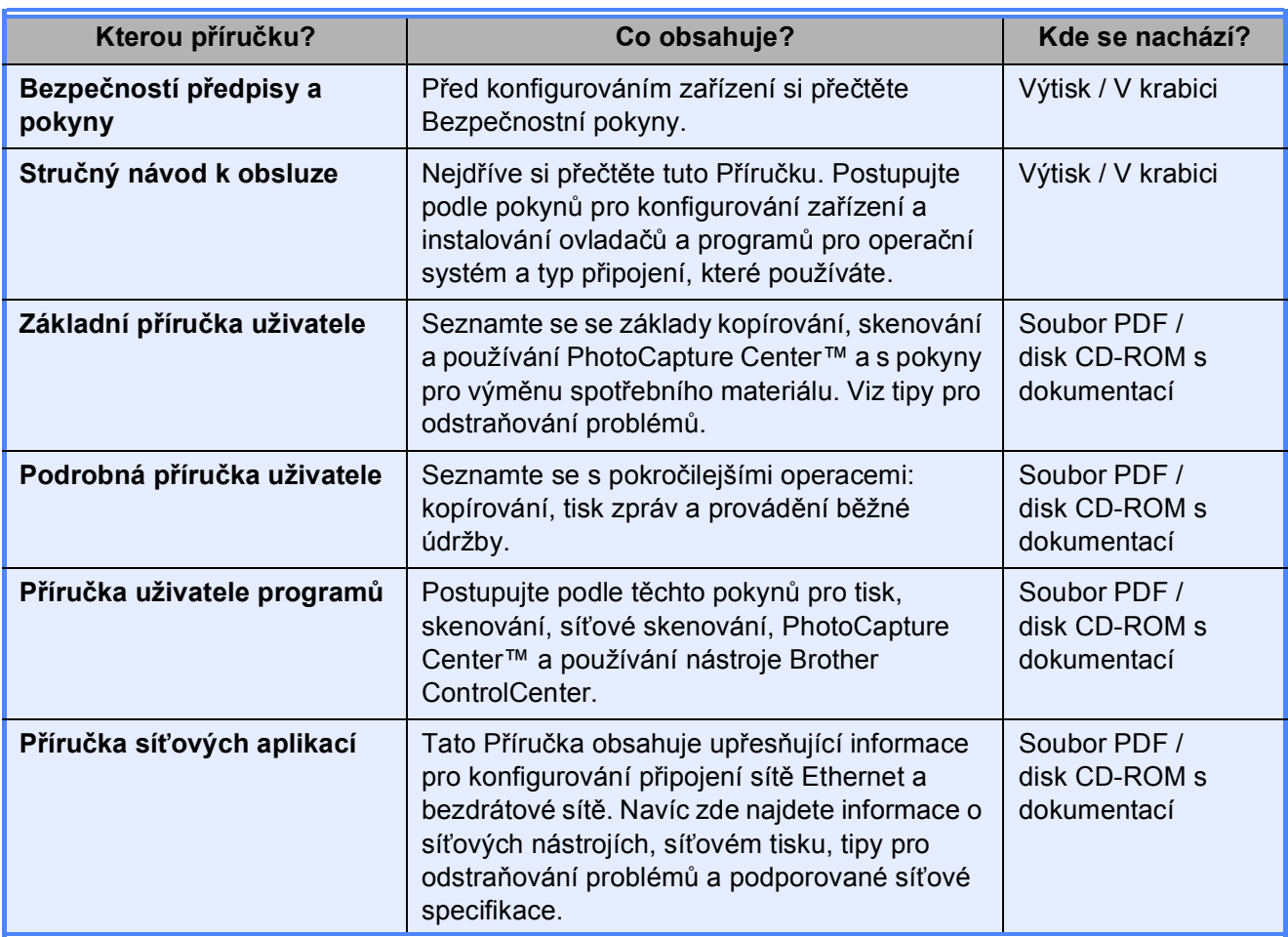

# **Obsah**

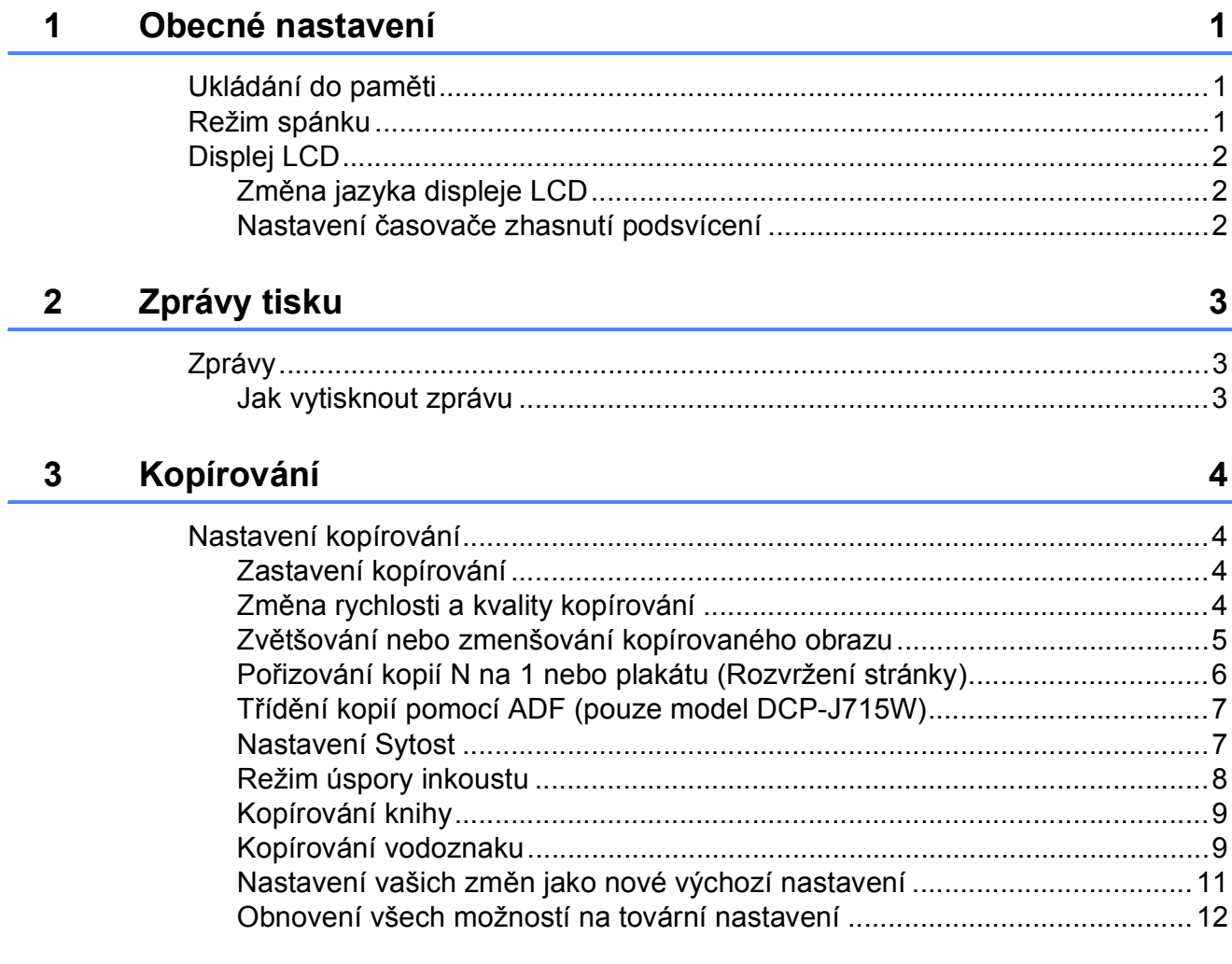

#### Tisk fotografií z paměťové karty nebo paměťové jednotky USB  $\overline{\mathbf{4}}$ **Flash**

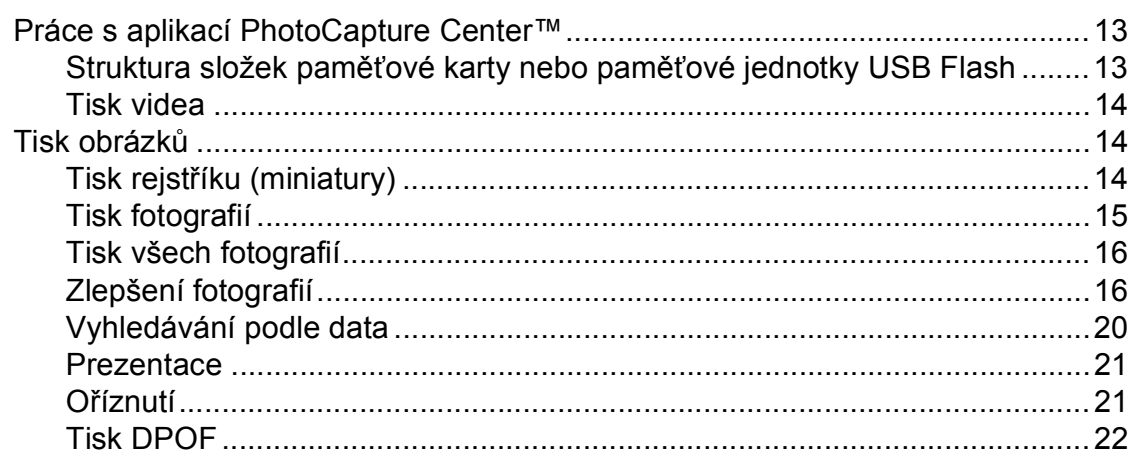

 $13$ 

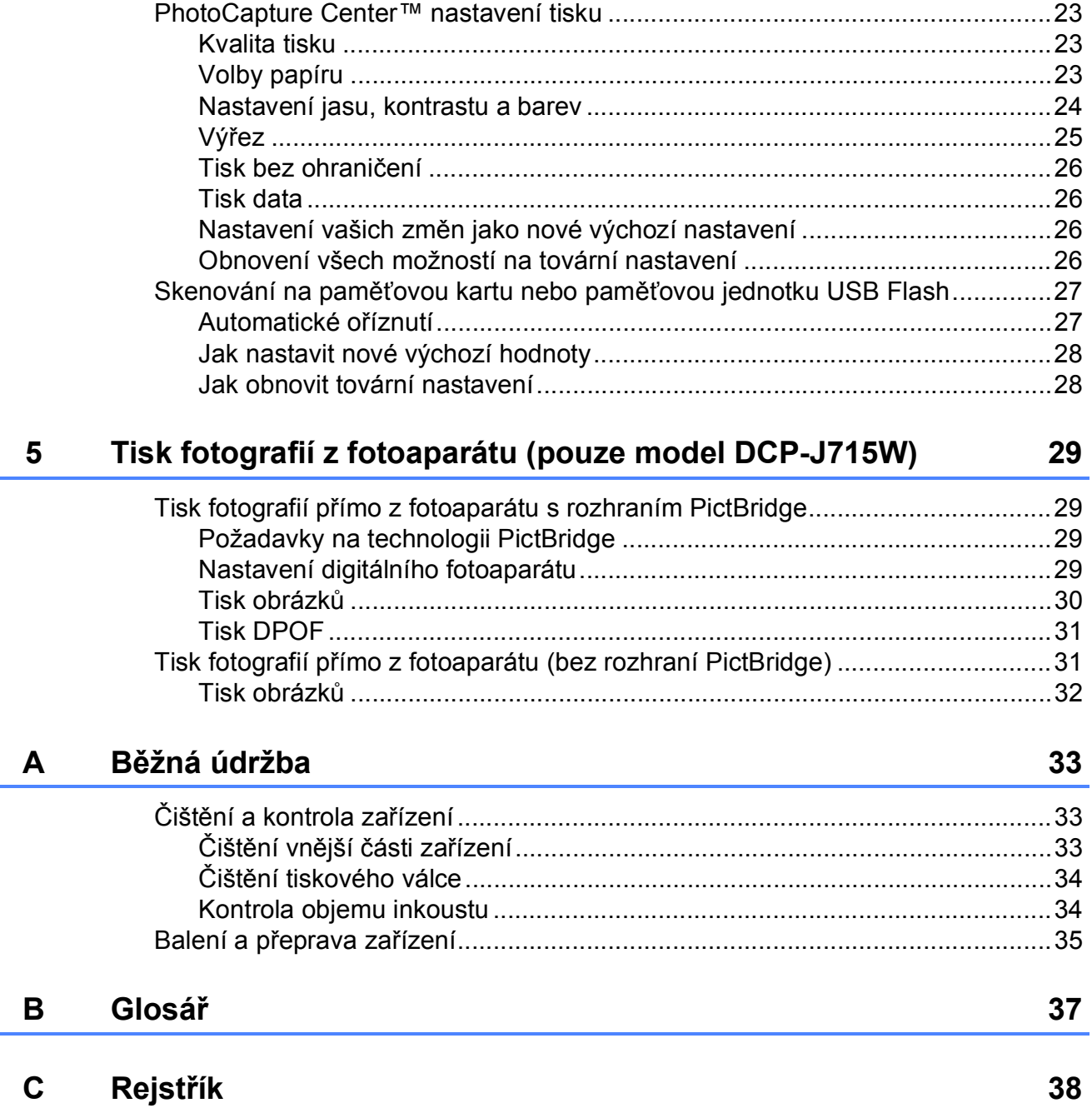

# <span id="page-4-0"></span>**Obecné nastavení <sup>1</sup>**

# <span id="page-4-1"></span>**<sup>1</sup> Ukládání do paměti <sup>1</sup>**

**1**

Vaše nastavení nabídky se trvale ukládají a v případě výpadku napájení nebudou ztracena. Pokud jste zvolili Uloz.nov.predv., nastavení v režimu **PHOTO CAPTURE (Fotocapture)** nebudou

ztracena. Dočasná nastavení (například Kontrast) budou ztracena.

# <span id="page-4-2"></span>**Režim spánku <sup>1</sup>**

Můžete zvolit dobu, po kterou bude zařízení v nečinnosti (od 1 do 60 minut), než přejde do režimu spánku. Časovač bude spuštěn znovu, pokud je u zařízení provedena nějaká operace.

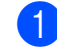

a Stiskněte tlačítko **Menu**.

- b Stisknutím tlačítka **a** nebo **b** zvolte možnost Zaklad.nastav. Stiskněte tlačítko **OK**.
- **3** Stisknutím tlačítka **A** nebo ▼ zvolte možnost Rezim spanku.
- 4 Stisknutím tlačítka < nebo > zvolte možnost 1Min, 2Min., 3Min., 5Min., 10Min., 30Min. nebo 60Min., která představuje dobu, po kterou bude zařízení nečinné, než přejde do režimu spánku. Stiskněte tlačítko **OK**.
- **5** Stiskněte tlačítko **Stop/Exit (Stop/Konec)**.

# <span id="page-5-0"></span>**Displej LCD <sup>1</sup>**

# <span id="page-5-1"></span>**Změna jazyka displeje LCD <sup>1</sup>**

Lze změnit jazyk displeje LCD.

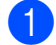

**1** Stiskněte tlačítko Menu.

- 2 Stisknutím tlačítka A nebo ▼ zvolte možnost Pocat.nastav. Stiskněte tlačítko **OK**.
- **3** Stisknutím tlačítka **A** nebo v zvolte možnost Mistni jazyk. Stiskněte tlačítko **OK**.
- d Stisknutím tlačítka **a** nebo **b** zvolíte požadovaný jazyk. Stiskněte tlačítko **OK**.
- **5** Stiskněte tlačítko **Stop/Exit (Stop/Konec)**.

# <span id="page-5-2"></span>**Nastavení časovače zhasnutí podsvícení <sup>1</sup>**

Můžete nastavit dobu, po kterou bude podsvícení LCD displeje zapnuté po přechodu do stavu Připraveno.

- **1** Stiskněte tlačítko Menu.
- **2** Stisknutím tlačítka ▲ nebo ▼ zvolte možnost Zaklad.nastav. Stiskněte tlačítko **OK**.
- **3** Stisknutím tlačítka ▲ nebo ▼ zvolte možnost Nastaveni LCD. Stiskněte tlačítko **OK**.
- **4** Stisknutím tlačítka ▲ nebo ▼ zvolte možnost Casovac jasu.
- **6** Stisknutím tlačítka ◀ nebo ▶ vyberte možnost 10Sec., 20Sec., 30Sec. nebo Vyp. Stiskněte tlačítko **OK**.
- 6 Stiskněte tlačítko **Stop/Exit (Stop/Konec)**.

**2**

# <span id="page-6-0"></span>**Zprávy tisku <sup>2</sup>**

# <span id="page-6-1"></span>**Zprávy <sup>2</sup>**

K dispozici jsou následující zprávy:

<span id="page-6-3"></span>Napoveda

Seznam nápovědy s pokyny k programování zařízení.

**Konfigurace** 

Uvádí seznam nastavení.

Sit.konfig.

Uvádí seznam síťových nastavení.

**Zprava WLAN** 

Vytiskne zprávu o připojení k síti WLAN.

# <span id="page-6-2"></span>**Jak vytisknout zprávu <sup>2</sup>**

- a Stiskněte tlačítko **Menu**.
- **b** Stisknutím tlačítka **▲** nebo ▼ zvolte možnost Tisk hlaseni. Stiskněte tlačítko **OK**.
- **6** Stisknutím tlačítka **▲** nebo ▼ zvolte požadovanou zprávu. Stiskněte tlačítko **OK**.
- 4 Stiskněte tlačítko **Mono Start (Start Mono)**.
- 6 Stiskněte tlačítko **Stop/Exit (Stop/Konec)**.

**2**

**3**

# <span id="page-7-0"></span>**Kopírování <sup>3</sup>**

# <span id="page-7-1"></span>**Nastavení kopírování <sup>3</sup>**

Nastavení kopírování můžete pro více kopií dočasně změnit.

Zařízení se za minutu vrátí do výchozího nastavení.

Chcete-li změnit nastavení, stisknutím tlačítka **a** nebo **b** procházejte nastavení kopírování. Když je zvýrazněno požadované nastavení, stiskněte tlačítko **OK**.

Po dokončení výběru nastavení stiskněte tlačítko **Mono Start (Start Mono)** nebo **Colour Start (Start Barva)**.

# **Poznámka**

Některá nastavení, která nejčastěji používáte, můžete uložit tak, že je nastavíte jako výchozí. Tato nastavení zůstanou aktivní, dokud je znovu nezměníte. (Viz *[Nastavení vašich zm](#page-14-1)ěn [jako nové výchozí nastavení](#page-14-1)* [na stran](#page-14-1)ě 11.)

# <span id="page-7-2"></span>**Zastavení kopírování <sup>3</sup>**

Chcete-li kopírování zastavit, stiskněte tlačítko **Stop/Exit (Stop/Konec)**.

# <span id="page-7-3"></span>**Změna rychlosti a kvality kopírování <sup>3</sup>**

Můžete zvolit kvalitu kopírování. Tovární nastavení je Normalni.

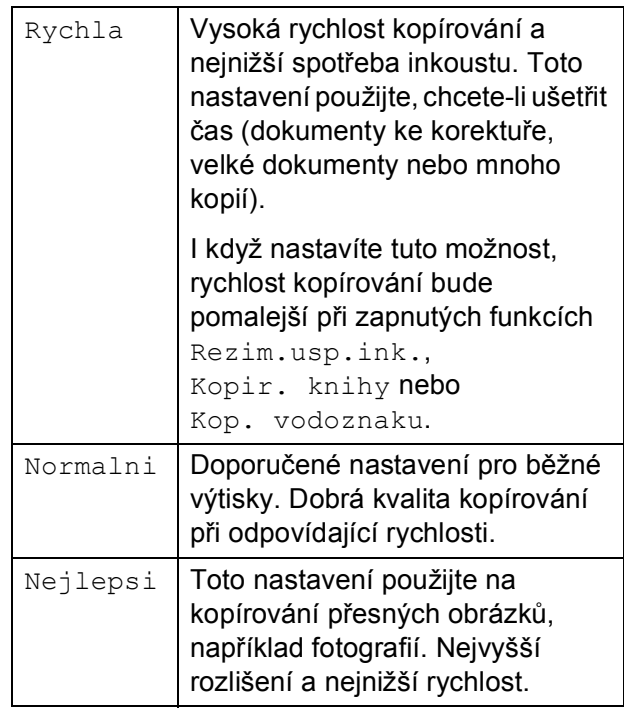

#### Vložte dokument.

- Zadejte požadovaný počet kopií.
- c Stisknutím tlačítka **a** nebo **b** zvolte možnost Kvalita.
- **4** Stisknutím tlačítka ◀ nebo ▶ zvolte Rychla, Normalni nebo Nejlepsi. Stiskněte tlačítko **OK**.
- **b** Pokud nechcete měnit další nastavení, stiskněte tlačítko **Mono Start (Start Mono)** nebo **Colour Start (Start Barva)**.

### <span id="page-8-0"></span>**Zvětšování nebo zmenšování kopírovaného obrazu <sup>3</sup>**

Můžete vybrat poměr zmenšení nebo zvětšení. Vyberete-li Upravit na str, zařízení upraví velikost automaticky podle nastavené velikosti papíru.

- **1** Vložte dokument.
- 
- Zadejte požadovaný počet kopií.
- c Stisknutím tlačítka **a** nebo **b** zvolte možnost Zvetseni/Zmens.
- **Stisknutím tlačítka ◀ nebo ▶ zvolte** možnost 100%, Zvetsit, Zmensit, Upravit na str, Rucne (25-400%).
- 

**b** Proveďte jeden z následujících postupů:

- Vyberete-li možnost Zvetsit nebo Zmensit, stiskněte tlačítko **OK** a pomocí tlačítka **◀** nebo ▶ vyberte požadovaný poměr zvětšení nebo zmenšení. Stiskněte tlačítko **OK** a přejděte ke kroku  $\odot$ .
- Vyberete-li možnost Rucne (25-400%), stiskněte tlačítko **OK** a potom stiskněte tlačítko **c**.

Stisknutím tlačítka **a**, **b**, **d** nebo **c** vyberte číslo a potom opakovaným stisknutím tlačítka **OK** dokončete zadání čísla.

Stisknutím tlačítka **a**, **b**, **d** nebo **c** vyberte  $\Box K$  a stiskněte tlačítko **OK**.

Přejděte ke kroku **®**.

■ Vyberete-li možnost 100% nebo Upravit na str, stiskněte tlačítko OK. Přejděte ke kroku **6**.

198% 10x15cm-A4 186% 10x15cm-LTR  $142\%$  A5 $\rightarrow$ A4 100%  $97\%$  LTR $\rightarrow$ A4  $93% A4 \rightarrow LTR$ (Model DCP-J515W) 83% (Model DCP-J715W) 83% LGL-A4 69%  $A4 \rightarrow A5$ 

47% A4-10x15cm

Upravit na str

Rucne (25-400%)

<span id="page-8-1"></span>6 Pokud nechcete měnit další nastavení, stiskněte tlačítko **Mono Start (Start Mono)** nebo **Colour Start (Start Barva)**.

#### **Poznámka**

- Možnost Soutisk není s funkcí Zvetseni/Zmens. k dispozici.
- Možnosti Soutisk, Kopir. knihy, Tridit a Kop. vodoznaku nejsou k dispozici s funkcí Upravit na str.
- Možnost Upravit na str nefunguje správně, pokud je dokument na skle skeneru pootočen o více než 3 stupně. Pomocí vodítka dokumentu na levé straně a vpředu umístěte dokument lícem dolů do levého horního rohu skla skeneru.
- (Pouze model DCP-J715W) Upravit na str není k dispozici při používání ADF.

**3**

# <span id="page-9-0"></span>**Pořizování kopií N na 1 nebo plakátu (Rozvržení stránky) <sup>3</sup>**

Funkce kopírování N na 1 napomáhá šetření papíru tím, že umožňuje kopírování dvou či čtyř stránek na jednu stranu výtisku.

Můžete také vytvořit plakát. Když používáte funkci plakátu, zařízení rozdělí dokument na části, pak části zvětší tak, abyste je mohli sestavit do plakátu. Pokud chcete tisknout plakát, použijte sklo skeneru.

# **DŮLEŽITÉ**

- Ujistěte se, že je velikost papíru nastavena na možnost A4 nebo Letter.
- U možnosti N na 1 a plakát nelze použít nastavení Zvetseni/Zmens. a Netridit/Tridit (model DCP-J715W).
- Pokud vytváříte několik barevných kopií, možnost kopírování N na 1 není k dispozici.
- (V) znamená Na výšku a (S) znamená Na šířku.
- Současně můžete vytvářet pouze jednu kopii plakátu.

# **Poznámka**

Možnosti Kop. vodoznaku, Kopir. knihy, Rezim.usp.ink., Netridit/Tridit a Zvetseni/Zmens. nejsou k dispozici s funkcí Soutisk.

- **Vložte dokument.**
- Zadejte požadovaný počet kopií.
- c Stisknutím tlačítka **a** nebo **b** zvolte možnost Soutisk.

Stisknutím tlačítka **◀** nebo ▶ zvolte možnost Vyp.(1 na 1), 2 na 1 (V), 2 na 1 (S), 4 na 1 (V), 4 na 1 (S) nebo Poster(3 x 3). Stiskněte tlačítko **OK**.

**b** Pokud nechcete měnit další nastavení, stisknutím tlačítka **Mono Start (Start Mono)** nebo **Colour Start (Start Barva)** proveďte skenování stránky. Vytváříte-li plakát, zařízení naskenuje stránky a začne tisknout. Přeiděte ke kroku @. Pokud jste umístili dokument do ADF (model DCP-J715W) nebo vytváříte plakát, zařízení naskenuje stránky a zahájí tisk.

#### **Pokud používáte sklo skeneru, přejděte ke kroku** [f](#page-9-1)**.**

- <span id="page-9-1"></span>6 Až zařízení naskenuje stránku, stisknutím tlačítka **+** (Ano) naskenujete další stránku.
- <span id="page-9-2"></span>Umístěte další stránku na sklo skeneru. Stiskněte tlačítko **OK**. Opakujte kroky  $\odot$  a  $\odot$  pro všechny stránky rozvržení.
- 8 Po naskenování všech stránek dokončete úlohu stisknutím tlačítka **-** (Ne).

#### **Poznámka**

Pokud je jako typ papíru pro kopie N na 1 nastaven fotografický papír, zařízení vytiskne obrázky jako při výběru standardního papíru.

**Umístěte dokument lícem dolů směrem uvedeným níže.**

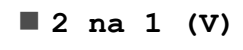

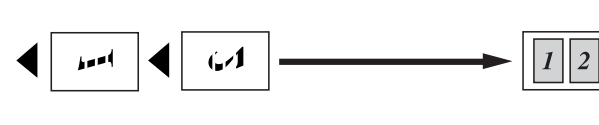

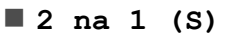

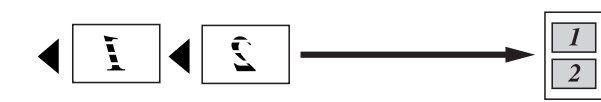

**4 na 1 (V)**

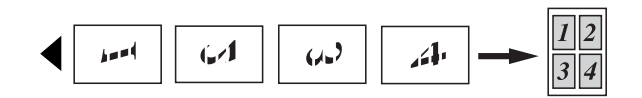

**4 na 1 (S)**

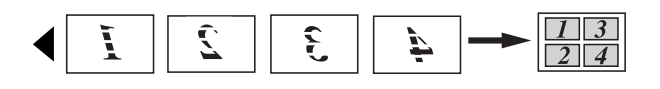

**Poster(3 x 3)**

Můžete vytvořit kopii fotografie velikosti plakátu.

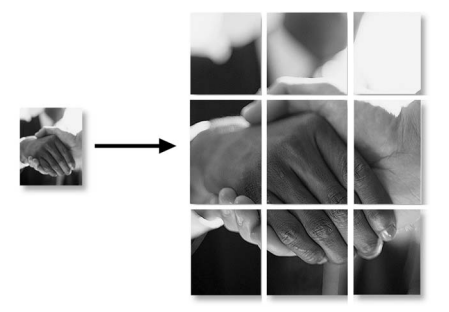

# <span id="page-10-0"></span>**Třídění kopií pomocí ADF (pouze model DCP-J715W) <sup>3</sup>**

Můžete třídit vícenásobné kopie. Stránky budou setříděny v opačném pořadí 3 2 1, 3 2 1, 3 2 1, a tak dále.

- Vložte dokument. Zadejte požadovaný počet kopií.
- **3** Stisknutím tlačítka **A** nebo ▼ zvolte možnost Netridit/Tridit.
- 4 Stisknutím tlačítka ◀ nebo ▶ zvolte možnost Tridit. Stiskněte tlačítko **OK**.
- **b** Pokud nechcete měnit další nastavení, stiskněte tlačítko **Mono Start (Start Mono)** nebo **Colour Start (Start Barva)**.

### **Poznámka**

Možnosti Upravit na str, Soutisk a Kopir. knihy nejsou k dispozici s funkcí Tridit.

# <span id="page-10-1"></span>**Nastavení Sytost <sup>3</sup>**

Nastavením Sytost lze kopie ztmavit nebo zesvětlit.

- a Vložte dokument.
	- Zadejte požadovaný počet kopií.
- **3** Stisknutím tlačítka **▲** nebo ▼ zvolte možnost Sytost.
- 4 Stisknutím tlačítka ◀ nebo ▶ kopii zesvětlete nebo ztmavte. Stiskněte tlačítko **OK**.
- **b** Pokud nechcete měnit další nastavení, stiskněte tlačítko **Mono Start (Start Mono)** nebo **Colour Start (Start Barva)**.

# <span id="page-11-0"></span>**Režim úspory inkoustu <sup>3</sup>**

Režim úspory inkoustu vám může pomoci ušetřit inkoust. Zařízení vytiskne barvy světlejší a zvýrazní obrysy obrazu tak, jak je znázorněno níže.

Množství ušetřeného inkoustu se bude lišit v závislosti na dokumentu.

#### **Rezim.usp.ink.: Vyp. <sup>3</sup>**

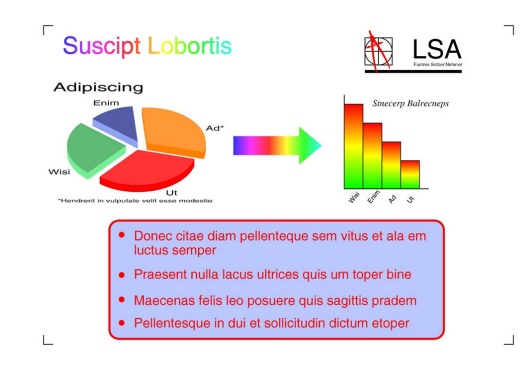

#### **Rezim.usp.ink.: Zap. <sup>3</sup>**

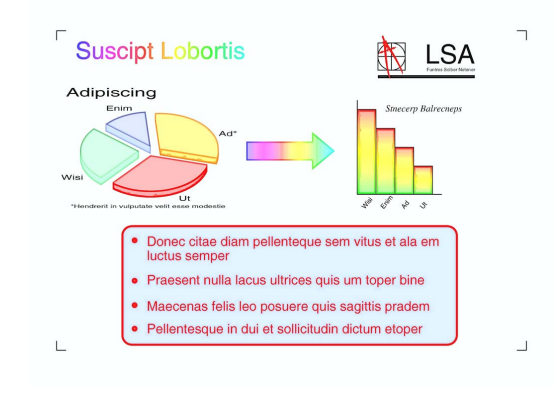

- a Vložte dokument.
- Zadejte požadovaný počet kopií.
- c Stisknutím tlačítka **a** nebo **b** zvolte možnost Rezim.usp.ink.
- **4** Stisknutím tlačítka ◀ nebo ▶ vyberte možnost Zap. (nebo Vyp.). Stiskněte tlačítko **OK**.
- **6** Pokud nechcete měnit žádná další nastavení, stiskněte tlačítko **Mono Start (Start Mono)** nebo **Colour Start (Start Barva)**.

### **Poznámka**

- Možnosti Kop. vodoznaku, Kopir. knihy a Soutisk nejsou k dispozici s funkcí Rezim.usp.ink.
- Funkce Rezim.usp.ink. může způsobit, že se výtisky budou lišit od původního dokumentu.
- Funkce Rezim.usp.ink. je podporována díky technologii od

společnosti Reallusion, Inc.

# <span id="page-12-0"></span>**Kopírování knihy <sup>3</sup>**

Funkce Kopírování knihy opraví tmavé okraje a pootočení. Zařízení může data opravit automaticky nebo můžete provést určité opravy.

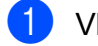

**d** Vložte dokument.

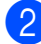

Zadejte požadovaný počet kopií.

- c Stisknutím tlačítka **a** nebo **b** zvolte možnost Kopir. knihy.
- 

4 Proveďte jeden z následujících postupů:

■ Chcete-li opravit data sami, stisknutím tlačítka **d** nebo **c** vyberte možnost Zap.(nahled).

Stiskněte tlačítko **OK**.

Stiskněte tlačítko **Mono Start (Start Mono)** nebo **Colour Start (Start Barva)** a př[e](#page-12-2)jděte ke kroku  $\bullet$ .

- Chcete-li, aby zařízení opravilo data automaticky, stisknutím tlačítka **d** nebo **c** vyberte možnost Zap. a stiskněte tlačítko **OK**. Přejděte ke kroku @.
- <span id="page-12-2"></span>**5** Pomocí tlačítka **▲** nebo ▼ opravte pootočená data. Pomocí tlačítka **+** nebo **-** odstraňte stíny.
- <span id="page-12-3"></span>**6** Po dokončení oprav stiskněte tlačítko **Mono Start (Start Mono)** nebo **Colour Start (Start Barva)**.

# **Poznámka**

- Možnosti Soutisk, Tridit, Rezim.usp.ink., Upravit na str a Kop. vodoznaku nejsou k dispozici s funkcí Kopir. knihy.
- Funkce Kopir. knihy je podporována díky technologii od společnosti

Reallusion, Inc.

# <span id="page-12-1"></span>**Kopírování vodoznaku <sup>3</sup>**

Možnost umístění loga nebo textu jako vodoznaku do dokumentu. Můžete vybrat jednu ze šablon vodoznaku (CONFIDENTIAL, DRAFT nebo COPY), data z paměťových karet nebo paměťové jednotky USB Flash nebo skenovaná data.

# **Poznámka**

- Možnosti Upravit na str, Soutisk, Rezim.usp.ink. a Kopir. knihy nejsou k dispozici s funkcí Kop. vodoznaku.
- Funkce Kop. vodoznaku je podporována díky technologii od

společnosti Reallusion, Inc.

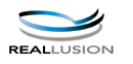

#### <span id="page-13-1"></span>**Použití dat šablony <sup>3</sup>**

- **1** Vložte dokument.
- Zadejte požadovaný počet kopií.
- **3** Stisknutím tlačítka **A** nebo **v** zvolte možnost Kop. vodoznaku. Stiskněte tlačítko **OK**.
- Stisknutím tlačítka ◀ nebo ▶ zvolte možnost Zap.
- **b** Stisknutím tlačítka **▲** nebo ▼ zvolte možnost Aktualni nastav. Stiskněte tlačítko **OK**.
- 6 Stisknutím tlačítka  $\blacktriangle$  nebo  $\blacktriangledown$  zvolte možnost Sablona. Stiskněte tlačítko **OK**.
- **Z** Podle potřeby změňte nastavení možností zobrazených na displeji LCD.
- 8 Pokud nechcete měnit další nastavení, stiskněte tlačítko **Mono Start (Start Mono)** nebo **Colour Start (Start Barva)**.

#### <span id="page-13-0"></span>**Použití paměñových karet nebo paměñové jednotky USB Flash <sup>3</sup>**

- **1** Vložte dokument.
- Zadejte požadovaný počet kopií.
- 3 Stisknutím tlačítka **A** nebo **v** zvolte možnost Kop. vodoznaku. Stiskněte tlačítko **OK**.
- **4** Stisknutím tlačítka ◀ nebo ▶ zvolte možnost Zap.
- **b** Stisknutím tlačítka **A** nebo ▼ zvolte možnost Aktualni nastav. Stiskněte tlačítko **OK**.
- **6** Stisknutím tlačítka **▲** nebo ▼ zvolte možnost Media. Vložte do zařízení paměťovou kartu nebo paměťovou jednotku USB Flash.
- **Z** Stiskněte tlačítko OK a pomocí tlačítka **d** nebo **c** vyberte data, která chcete použít jako vodoznak.

#### **Poznámka**

Jako vodoznak můžete použít vlastní obrázek až do rozměru 1 280  $\times$  1 280 pixelů.

**kal** Stiskněte tlačítko **OK** a změňte další nastavení možností zobrazených na displeji LCD.

Pokud nechcete měnit další nastavení, stiskněte tlačítko **Mono Start (Start Mono)** nebo

**Colour Start (Start Barva)**.

# **DŮLEŽITÉ**

NEVYJÍMEJTE paměťovou kartu ani paměťovou jednotku USB Flash, dokud bliká tlačítko

**PHOTO CAPTURE (Fotocapture)**, aby nedošlo k poškození karty nebo paměñové jednotky USB Flash či dat na nich uložených.

#### <span id="page-14-2"></span>**Použití skenovaného papírového dokumentu jako vodoznaku <sup>3</sup>**

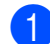

Zadejte požadovaný počet kopií.

- b Stisknutím tlačítka **a** nebo **b** zvolte možnost Kop. vodoznaku. Stiskněte tlačítko **OK**.
- Stisknutím tlačítka **◀** nebo ▶ zvolte možnost Zap.
- Stisknutím tlačítka **▲** nebo ▼ zvolte možnost Aktualni nastav. Stiskněte tlačítko **OK**.
- **b** Stisknutím tlačítka **A** nebo ▼ zvolte možnost Skenovani. Stiskněte tlačítko **OK** a položte na sklo skeneru stránku, kterou chcete použít jako vodoznak.
- **fal** Stiskněte tlačítko **Mono Start (Start Mono)** nebo **Colour Start (Start Barva)**.
- g Vyjměte dokument s vodoznakem, který jste skenovali, a vložte dokument, který chcete kopírovat.
- **b** Stisknutím tlačítka ◀ nebo ▶ změňte Pruhlednost vodoznaku. Stiskněte tlačítko **OK**.
- **9** Pokud nechcete měnit žádná další nastavení, stiskněte tlačítko **Mono Start (Start Mono)** nebo **Colour Start (Start Barva)**.

#### **Poznámka**

Skenovaný vodoznak nelze zvětšit ani zmenšit.

### <span id="page-14-1"></span><span id="page-14-0"></span>**Nastavení vašich změn jako nové výchozí nastavení <sup>3</sup>**

Nastavení možností kopírování Kvalita, Zvetseni/Zmens., Sytost, Rezim.usp.ink. a Soutisk, která používáte nejčastěji, můžete uložit jako nové výchozí nastavení. Tato nastavení zůstanou aktivní, dokud je znovu nezměníte.

- Stisknutím tlačítka **A** nebo ▼ a ◀ nebo ▶ zvolte nové nastavení. Stiskněte tlačítko **OK**. Opakujte tento krok pro každé nastavení, které chcete změnit.
- 2 Po dokončení posledního nastavení stisknutím tlačítka **a** nebo **b** zvolte možnost Uloz.nov.predv. Stiskněte tlačítko **OK**.
- c Stisknutím tlačítka **+** zvolte možnost Ano.
- Stiskněte tlačítko **Stop/Exit (Stop/Konec)**.

# <span id="page-15-0"></span>**Obnovení všech možností na tovární nastavení <sup>3</sup>**

Můžete obnovit všechna změněná nastavení kopírování Kvalita, Zvetseni/Zmens., Sytost, Rezim.usp.ink., a Soutisk zpět na tovární hodnoty.

- **a** Stisknutím tlačítka **A** nebo ▼ zvolte možnost Tovarni nastav. Stiskněte tlačítko **OK**.
- b Stisknutím tlačítka **+** zvolte možnost Ano.
- 8 Stiskněte tlačítko **Stop/Exit (Stop/Konec)**.

# **4**

# <span id="page-16-0"></span>**Tisk fotografií z paměñové karty nebo paměñové jednotky USB Flash <sup>4</sup>**

# <span id="page-16-1"></span>**Práce s aplikací PhotoCapture Center™**

# <span id="page-16-2"></span>**Struktura složek paměñové karty nebo paměñové jednotky USB Flash <sup>4</sup>**

Zařízení je navrženo tak, aby bylo kompatibilní se soubory obrázků v moderních digitálních fotoaparátech, paměťových kartách a paměťových jednotkách USB Flash. Seznamte se však s následujícími body, abyste se vyhnuli chybám:

- Soubor s obrázkem musí mít příponu .JPG (jiné přípony, jako například .JPEG, .TIF, .GIF atd., nebudou rozpoznány).
- Přímý tisk z aplikace PhotoCapture Center™ musí být prováděn nezávisle na operacích aplikace PhotoCapture Center™ pomocí počítače. (Současný provoz není možný.)
- Zařízení může číst až 999 souborů na paměťové kartě nebo paměťové jednotce USB Flash.
- Soubor DPOF na paměťové kartě musí mít platný formát DPOF. (Viz *[Tisk DPOF](#page-25-1)* [na stran](#page-25-1)ě 22.)

Uvědomte si následující skutečnosti:

- Při tisku rejstříku nebo obrázků vytiskne aplikace PhotoCapture Center™ všechny platné obrázky, i když je jeden nebo více obrázků poškozeno. Poškozené snímky vytištěny nebudou.
- $\blacksquare$  (Uživatelé paměťových karet)

Zařízení je navrženo pro čtení paměťových karet, které byly naformátovány digitálním fotoaparátem.

Když digitální fotoaparát formátuje paměťovou kartu, vytvoří speciální složku, do které kopíruje data obrázků. Pokud potřebujete upravit data obrázků uložená na paměťové kartě pomocí počítače, doporučujeme, abyste neupravovali strukturu složek vytvořenou digitálním fotoaparátem. Při ukládání nových nebo upravených souborů obrázků na paměťovou kartu doporučujeme také použít stejnou složku, kterou používá digitální fotoaparát. Pokud data nejsou uložena do stejné složky, nemusí být zařízení schopné přečíst soubor nebo vytisknout obrázek.

■ (Uživatelé paměťových jednotek USB Flash) (pouze model DCP-J715W)

Toto zařízení podporuje paměťové jednotky USB Flash, naformátované v operačním systému Windows®.

# <span id="page-17-0"></span>**Tisk videa <sup>4</sup>**

Můžete tisknout obrázky ze souborů s videem, které jsou uloženy na paměťové kartě nebo na paměťové jednotce USB Flash.

Soubory s videem jsou automaticky rozděleny podle délky na 9 částí a jsou umístěny do 3 řádků, takže můžete vidět a tisknout záběry.

# **Poznámka**

- Nelze zvolit konkrétní záběr videa.
- Můžete používat formáty souborů videa AVI nebo MOV. Pokud má ovšem soubor AVI velikost 1 GB nebo více (délka záznamu přibližně 30 minut) nebo pokud má soubor MOV velikost 2 GB nebo více (délka záznamu přibližně 60 minut), tyto soubory nelze tisknout.

# <span id="page-17-1"></span>**Tisk obrázků <sup>4</sup>**

# <span id="page-17-3"></span><span id="page-17-2"></span>**Tisk rejstříku (miniatury) <sup>4</sup>**

Aplikace PhotoCapture Center™ přiřadí obrázkům čísla (jako např. č. 1, č. 2, č. 3 a tak dále).

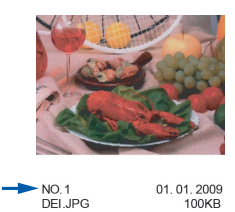

Aplikace PhotoCapture Center™ tato čísla využívá k identifikaci obrázků. Vytištění stránky s miniaturami. Tím zobrazíte všechny obrázky na paměťové kartě.

# **Poznámka**

Na stránce rejstříku budou správně vytištěny pouze názvy souborů s délkou 8 znaků nebo méně.

**1** Zkontrolujte, zda jste paměťovou kartu nebo paměťovou jednotku USB Flash vložili do správného slotu.

Stiskněte tlačítko (Fo (**PHOTO CAPTURE (Fotocapture)**).

**2** Stisknutím tlačítka **▲** nebo ▼ zvolte možnost Indexovy tisk. Stiskněte tlačítko **OK**.

**Stisknutím tlačítka ▲ nebo ▼ zvolte** možnost Format rozvrz. Stisknutím tlačítka ◀ nebo ▶ zvolte možnost

6 Obr./Radek nebo 5 Obr./Radek. Stiskněte tlačítko **OK**.

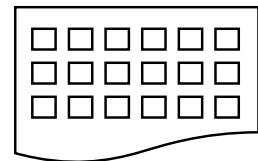

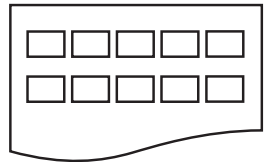

6 Obr./Radek 5 Obr./Radek

Tisk pro volbu 5 Obr. / Radek je pomalejší než u volby 6 Obr./Radek, avšak kvalita je vyšší.

Stisknutím tlačítka **▲** nebo ▼ vyberte nastavení papíru, Typ papiru a Rozmer pap.

Proveďte jeden z následujících postupů:

Vyberete-li možnost Typ papiru, pomocí tlačítka **◀** nebo ▶ vyberte typ použitého papíru, Stand.papir, Inkjet papir, Brother BP71, Brother BP61 nebo Dalsi leskle.

#### Stiskněte tlačítko **OK**.

Vyberete-li možnost Rozmer pap., pomocí tlačítka **◀** nebo ▶ vyberte velikost použitého papíru, A4 nebo Letter.

Stiskněte tlačítko **OK**.

- Nechcete-li měnit nastavení papíru, př[e](#page-18-1)jděte ke kroku  $\bullet$ .
- <span id="page-18-1"></span>Zahajte tisk stisknutím tlačítka **Colour Start (Start Barva)**.

# <span id="page-18-0"></span>**Tisk fotografií <sup>4</sup>**

Dříve než budete moci tisknout jednotlivé obrázky, musíte znát číslo obrázku.

Zkontrolujte, zda jste paměťovou kartu nebo paměťovou jednotku USB Flash vložili do správného slotu.

Stiskněte tlačítko (Fo (**PHOTO CAPTURE (Fotocapture)**).

- b Vytiskněte rejstřík. (Viz *[Tisk rejst](#page-17-3)říku [\(miniatury\)](#page-17-3)* na straně 14.)
- c Stisknutím tlačítka **a** nebo **b** zvolte možnost Tisk fotogr. Stiskněte tlačítko **OK**.
- <span id="page-18-2"></span>d Opakovaným stisknutím tlačítka **<sup>a</sup>** vyberte z rejstříku (miniatur) číslo obrázku, který chcete vytisknout. Chcete-li vybrat dvouciferné číslo, stisknutím tlačítka > přesuňte kurzor na další číslici. (Například zadáním 1,  $\blacktriangleright$ , 6 nastavíte tisk obrázku č.16.)

Stiskněte tlačítko **OK**.

#### **Poznámka**

Stisknutím tlačítka **b** snížíte číslo obrázku.

**5** Opakujte krok 4, [d](#page-18-2)okud nezadáte všechna čísla obrázků, která chcete vytisknout. (Například zadáním **1**, **OK**, **3**, **OK**, **6**, **OK** vytisknete obrázky č.1, č.3 a č.6.)

#### **Poznámka**

Můžete zadat až 12 znaků (včetně čárek) pro čísla obrázků, které chcete tisknout.

6 Po vybrání všech čísel obrázků stiskněte znovu tlačítko **OK**.

**15**

#### 4. kapitola

- g Opakovaným stisknutím tlačítka **+** nebo **-** zadejte požadovaný počet kopií.
- Proveďte jeden z následujících postupů:
	- Změňte nastavení tisku. (Viz *[PhotoCapture Center™ nastavení](#page-26-3)  tisku* [na stran](#page-26-3)ě 23.)
	- Pokud nechcete měnit žádná nastavení, stisknutím tlačítka **Colour Start (Start Barva)** spust'te tisk.

# <span id="page-19-0"></span>**Tisk všech fotografií <sup>4</sup>**

Tisk všech fotografií z paměťové karty nebo paměťové jednotky USB Flash.

Zkontrolujte, zda jste paměťovou kartu nebo paměťovou jednotku USB Flash vložili do správného slotu.

> Stiskněte tlačítko (na (**PHOTO CAPTURE (Fotocapture)**).

- **2** Stisknutím tlačítka **▲** nebo ▼ zvolte možnost Tisk fotogr.vse. Stiskněte tlačítko **OK**.
- **3** Opakovaným stisknutím tlačítka **+** nebo **-** zadejte požadovaný počet kopií.
- 4 Proveďte jeden z následujících postupů:
	- Změňte nastavení tisku. (Viz *[PhotoCapture Center™ nastavení](#page-26-3)  tisku* [na stran](#page-26-3)ě 23.)
	- Pokud nechcete měnit žádná nastavení, stisknutím tlačítka **Colour Start (Start Barva)** spust'te tisk.

# <span id="page-19-1"></span>**Zlepšení fotografií <sup>4</sup>**

Před tiskem můžete fotografie upravit a přidat k nim efekty a zobrazit je na displeji LCD.

### **Poznámka**

- Po přidání každého efektu můžete zvětšit náhled obrázku stisknutím tlačítka **+**. Chcete-li se vrátit k původní velikosti, stiskněte znovu tlačítko **+**.
- Funkce Fotoefekty je podporována díky technologii od společnosti

Reallusion, Inc.

#### <span id="page-20-0"></span>**Automatická oprava <sup>4</sup>**

Funkce automatická oprava je k dispozici pro většinu fotografií. Zařízení rozhodne o vhodném efektu pro vaši fotografii.

**4 Zkontrolujte, zda jste paměťovou kartu** nebo paměťovou jednotku USB Flash vložili do správného slotu.

> Stiskněte tlačítko (na (**PHOTO CAPTURE (Fotocapture)**).

- **b** Stisknutím tlačítka **A** nebo ▼ zvolte možnost Fotoefekty. Stiskněte tlačítko **OK**.
- **3** Stisknutím tlačítka ◀ nebo ▶ vyberte fotografii. Stiskněte tlačítko **OK**.
- 4 Stisknutím tlačítka **▲** nebo ▼ zvolte možnost Autom. oprava. Stiskněte tlačítko **OK**.

#### **Poznámka**

- Objeví-li se na displeji LCD hlášení Odstr.cerv.oci, stisknutím tlačítka A se pokuste odstranit z vaší fotografie červené oči.
- Stisknutím tlačítka Clear (Zrušit) vraťte efekt zpět.
- **E** Stiskněte tlačítko OK. Potom stisknutím tlačítka **+** nebo **-** zadejte požadovaný počet kopií.
- **6** Proveďte jeden z následujících postupů:
	- Stiskněte tlačítko **OK** a změňte nastavení tisku. (Viz *[PhotoCapture](#page-26-3)  [Center™ nastavení tisku](#page-26-3)* [na stran](#page-26-3)ě 23.)
	- Pokud nechcete měnit žádná nastavení, stisknutím tlačítka **Colour Start (Start Barva)** spustte tisk.

#### <span id="page-20-1"></span>**Vylepšení odstínu pokožky <sup>4</sup>**

Funkce Vylepšení odstínu pokožky se nejlépe využívá k úpravě portrétů. Rozpoznává v obrázku barvu lidské pokožky a obrázek upraví.

Zkontrolujte, zda jste paměťovou kartu nebo paměťovou jednotku USB Flash vložili do správného slotu.

Stiskněte tlačítko (na (**PHOTO CAPTURE (Fotocapture)**).

- b Stisknutím tlačítka **a** nebo **b** zvolte možnost Fotoefekty. Stiskněte tlačítko **OK**.
- **6** Stisknutím tlačítka ◀ nebo ▶ vyberte fotografii. Stiskněte tlačítko **OK**.
- Stisknutím tlačítka **▲** nebo ▼ zvolte možnost Vyleps.pleti. Stiskněte tlačítko **OK**.
- e Proveďte jeden z následujících postupů:
	- Pokud nechcete měnit žádná nastavení, stiskněte tlačítko **OK**.
	- Stisknutím tlačítka **A** nebo ▼ ručně přizpůsobte úroveň efektu. Po dokončení stiskněte tlačítko **OK**.
- 6 Opakovaným stisknutím tlačítka **+** nebo **-** zadejte požadovaný počet kopií.
- Proveďte jeden z následujících postupů:
	- Stiskněte tlačítko **OK** a změňte nastavení tisku. (Viz *[PhotoCapture](#page-26-3)  [Center™ nastavení tisku](#page-26-3)* [na stran](#page-26-3)ě 23.)
	- Pokud nechcete měnit žádná nastavení, stisknutím tlačítka **Colour Start (Start Barva)** spust'te tisk.

#### <span id="page-21-1"></span>**Zlepšení scény <sup>4</sup>**

Funkce Zlepšení scény se nejlépe používá k úpravě fotografií krajin. Zvýrazní na vaší fotografii zelené a modré plochy, aby krajina vypadala ostřejší a živější.

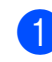

Zkontrolujte, zda jste paměťovou kartu nebo paměťovou jednotku USB Flash vložili do správného slotu.

Stiskněte tlačítko (na (**PHOTO CAPTURE (Fotocapture)**).

- **2** Stisknutím tlačítka **▲** nebo ▼ zvolte možnost Fotoefekty. Stiskněte tlačítko **OK**.
- **3** Stisknutím tlačítka ◀ nebo ▶ vyberte fotografii. Stiskněte tlačítko **OK**.
- Stisknutím tlačítka **▲** nebo ▼ zvolte možnost Vyleps.scenerie. Stiskněte tlačítko **OK**.
- **b** Proveďte jeden z následujících postupů:
	- Pokud nechcete měnit žádná nastavení, stiskněte tlačítko **OK**.
	- Stisknutím tlačítka **A** nebo ▼ ručně přizpůsobte úroveň efektu. Po dokončení stiskněte tlačítko **OK**.
- f Opakovaným stisknutím tlačítka **+** nebo **-** zadejte požadovaný počet kopií.
- **Z** Proveďte jeden z následujících postupů:
	- Stiskněte tlačítko **OK** a změňte nastavení tisku. (Viz *[PhotoCapture](#page-26-3)  [Center™ nastavení tisku](#page-26-3)* [na stran](#page-26-3)ě 23.)
	- Pokud nechcete měnit žádná nastavení, stisknutím tlačítka **Colour Start (Start Barva)** spust'te tisk.

#### <span id="page-21-0"></span>**Odstranění červených očí <sup>4</sup>**

Zařízení vyhledá na fotografiích oči a pokusí se z fotografií odstranit efekt červených očí.

#### **Poznámka**

Mohou nastat případy, kdy není možné červené oči odstranit.

- Když je obličej na fotografii příliš malý.
- Když se obličej natáčí příliš nahoru, dolů, doleva nebo doprava.
- Zkontrolujte, zda jste paměťovou kartu nebo paměťovou jednotku USB Flash vložili do správného slotu.

Stiskněte tlačítko (na (**PHOTO CAPTURE (Fotocapture)**).

- **b** Stisknutím tlačítka **A** nebo ▼ zvolte možnost Fotoefekty. Stiskněte tlačítko **OK**.
- Stisknutím tlačítka **◀** nebo ▶ vyberte fotografii. Stiskněte tlačítko **OK**.
- Stisknutím tlačítka **▲** nebo ▼ zvolte možnost Vyjm. cerv. oci. Stiskněte tlačítko **OK**.
	- Když funkce Vyjm. cerv. oci proběhne úspěšně, zobrazí se fotografie s použitým efektem. Upravená část se zobrazí v červeném rámečku. Stiskněte tlačítko **OK**.
	- Když funkce Vyjm. cerv. oci neproběhne úspěšně, zobrazí se hlášení Nelze detekovat.

Stisknutím tlačítka **OK** přejdete na předchozí úroveň.

#### **Poznámka**

Stisknutím tlačítka **a** zkuste funkci Vyjm. cerv. oci spustit znovu.

- **5** Opakovaným stisknutím tlačítka **+** nebo **-** zadejte požadovaný počet kopií.
- $\begin{bmatrix} 6 \end{bmatrix}$  Proveďte jeden z následujících postupů:
	- Stiskněte tlačítko **OK** a změňte nastavení tisku. (Viz *[PhotoCapture](#page-26-3)  [Center™ nastavení tisku](#page-26-3)* [na stran](#page-26-3)ě 23.)
	- Pokud nechcete měnit žádná nastavení, stisknutím tlačítka **Colour Start (Start Barva)** spust'te tisk.

#### <span id="page-22-0"></span>**Černobílé <sup>4</sup>**

Fotografie můžete převést do režimu černobílé.

Zkontrolujte, zda jste paměťovou kartu nebo paměťovou jednotku USB Flash vložili do správného slotu.

Stiskněte tlačítko (na (**PHOTO CAPTURE (Fotocapture)**).

- b Stisknutím tlačítka **a** nebo **b** zvolte možnost Fotoefekty. Stiskněte tlačítko **OK**.
- **3** Stisknutím tlačítka ◀ nebo ▶ vyberte fotografii. Stiskněte tlačítko **OK**.
- d Stisknutím tlačítka **a** nebo **b** zvolte možnost Monochromaticky. Stiskněte tlačítko **OK**.
- **6** Stiskněte tlačítko OK. Potom stisknutím tlačítka **+** nebo **-** zadejte požadovaný počet kopií.
- **6** Proveďte jeden z následujících postupů:
	- Stiskněte tlačítko **OK** a změňte nastavení tisku. (Viz *[PhotoCapture](#page-26-3)  [Center™ nastavení tisku](#page-26-3)* [na stran](#page-26-3)ě 23.)
	- Pokud nechcete měnit žádná nastavení, stisknutím tlačítka **Colour Start (Start Barva)** spustte tisk.

#### <span id="page-23-3"></span>**Sepia <sup>4</sup>**

Barvy fotografie můžete převést na sépiové odstíny.

**1** Zkontrolujte, zda jste paměťovou kartu nebo paměťovou jednotku USB Flash vložili do správného slotu.

Stiskněte tlačítko (na (**PHOTO CAPTURE (Fotocapture)**).

- b Stisknutím tlačítka **a** nebo **b** zvolte možnost Fotoefekty. Stiskněte tlačítko **OK**.
- Stisknutím tlačítka ◀ nebo ▶ vyberte fotografii. Stiskněte tlačítko **OK**.
- **Stisknutím tlačítka ▲ nebo ▼ zvolte** možnost Sepie. Stiskněte tlačítko **OK**.
- **b** Stiskněte tlačítko OK. Potom stisknutím tlačítka **+** nebo **-** zadejte požadovaný počet kopií.
- **6** Proveďte jeden z následujících postupů:
	- Stiskněte tlačítko **OK** a změňte nastavení tisku. (Viz *[PhotoCapture](#page-26-3)  [Center™ nastavení tisku](#page-26-3)* [na stran](#page-26-3)ě 23.)
	- Pokud nechcete měnit žádná nastavení, stisknutím tlačítka **Colour Start (Start Barva)** spust'te tisk.

# <span id="page-23-0"></span>**Vyhledávání podle data <sup>4</sup>**

Fotografie můžete vyhledávat na základě data.

**1** Zkontrolujte, zda jste paměťovou kartu nebo paměťovou jednotku USB Flash vložili do správného slotu.

Stiskněte tlačítko (Bo (**PHOTO CAPTURE (Fotocapture)**).

- b Stisknutím tlačítka **a** nebo **b** zvolte možnost Vyhl. dle data. Stiskněte tlačítko **OK**.
- **3** Stisknutím tlačítka **▲** nebo ▼ vyberte datum, od kterého chcete vyhledávat. Stiskněte tlačítko **OK**.
	- Stisknutím tlačítka **◀** nebo ▶ vyberte fotografii.

#### <span id="page-23-1"></span>**Poznámka**

Můžete zobrazit fotografie s jinými daty opakovaným stisknutím tlačítka **d** nebo **c**. Stisknutím tlačítka **d** zobrazíte starší fotografie a tlačítkem **>** zobrazíte novější fotografie.

- <span id="page-23-2"></span>**5** Opakovaným stisknutím tlačítka **+** nebo **-** zadejte požadovaný počet kopií.
- Opakujt[e](#page-23-2) kroky  $\bullet$  a  $\bullet$  [d](#page-23-1)okud nevyberete všechny fotografie.
- Jakmile vyberete všechny fotografie, proveďte jeden z následujících kroků:
	- Stiskněte tlačítko **OK** a změňte nastavení tisku. (Viz *[PhotoCapture](#page-26-3)  [Center™ nastavení tisku](#page-26-3)* [na stran](#page-26-3)ě 23.)
	- Pokud nechcete měnit žádná nastavení, stisknutím tlačítka **Colour Start (Start Barva)** spustte tisk.

### <span id="page-24-0"></span>**Prezentace <sup>4</sup>**

Všechny fotografie můžete zobrazit na LCD displeji pomocí funkce Slide show. Během této operace můžete rovněž vybrat fotografii.

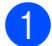

**Zkontrolujte, zda jste paměťovou kartu** nebo paměťovou jednotku USB Flash vložili do správného slotu.

Stiskněte tlačítko (na (**PHOTO CAPTURE (Fotocapture)**).

- **2** Stisknutím tlačítka **▲** nebo ▼ zvolte možnost Slide show. Stiskněte tlačítko **OK**.
- **3** Stisknutím tlačítka **Stop/Exit (Stop/Konec)** prezentaci ukončíte.

#### **Tisk fotografie během prezentace <sup>4</sup>**

- a Stisknutím tlačítka **OK** zastavte v průběhu prezentace na jednom obrázku.
- 2 Opakovaným stisknutím tlačítka **+** nebo **-** zadejte požadovaný počet kopií.
- 

 $\boxed{3}$  Proveďte jeden z následujících postupů:

- Stiskněte tlačítko **OK** a změňte nastavení tisku. (Viz *[PhotoCapture](#page-26-3)  [Center™ nastavení tisku](#page-26-3)* [na stran](#page-26-3)ě 23.)
- Pokud nechcete měnit žádná nastavení, stisknutím tlačítka **Colour Start (Start Barva)** spust'te tisk.

### <span id="page-24-1"></span>**Oříznutí <sup>4</sup>**

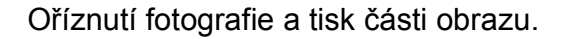

#### **Poznámka**

Je-li fotografie velmi malá nebo má nepravidelné proporce, nemusí být možné fotografii oříznout. Na displeji LCD se zobrazí hlášení

Obrazek je prilis maly nebo Obrazek je pril.dlouhy.

**1** Zkontrolujte, zda jste paměťovou kartu nebo paměťovou jednotku USB Flash vložili do správného slotu.

Stiskněte tlačítko (**Budan**) (**PHOTO CAPTURE (Fotocapture)**).

- **b** Stisknutím tlačítka **A** nebo ▼ zvolte možnost Orez. Stiskněte tlačítko **OK**.
- Stisknutím tlačítka **◀** nebo ▶ vyberte fotografii. Stiskněte tlačítko **OK**.
- 4 Upravte červený rámeček okolo fotografie. Vytiskne se část uvnitř červeného rámečku.
	- Stisknutím tlačítka **+** nebo **-** zvětšete nebo zmenšete velikost rámečku.
	- **Pomocí jednotlivých kurzorových** kláves přesuňte pozici rámečku.
	- Stisknutím tlačítka **Menu** rámeček otočte.
	- Po dokončení úprav nastavení rámečku stiskněte tlačítko **OK**.

#### 4. kapitola

- **5** Opakovaným stisknutím tlačítka **+** nebo **-** zadejte požadovaný počet kopií.
- f Proveďte jeden z následujících postupů:
	- Stiskněte tlačítko **OK** a změňte nastavení tisku. (Viz *[PhotoCapture](#page-26-3)  [Center™ nastavení tisku](#page-26-3)* [na stran](#page-26-3)ě 23.)
	- Pokud nechcete měnit žádná nastavení, stisknutím tlačítka **Colour Start (Start Barva)** spust'te tisk.

# <span id="page-25-1"></span><span id="page-25-0"></span>**Tisk DPOF <sup>4</sup>**

DPOF je zkratka pro Digital Print Order Format.

Významní výrobci digitálních fotoaparátů (Canon Inc., Eastman Kodak Company, FUJIFILM Corporation, Panasonic Corporation a Sony Corporation) vytvořili tento standard, aby se usnadnil tisk obrázků z digitálního fotoaparátu.

Pokud digitální fotoaparát podporuje tisk DPOF, budete moci vybrat na displeji digitálního fotoaparátu obrázky a počet kopií, které chcete tisknout.

Pokud do zařízení vložíte paměťovou kartu obsahující informace DPOF, můžete zvolené obrázky snadno vytisknout.

Zkontrolujte, zda jste paměťovou kartu vložili do správného slotu.

Stiskněte tlačítko (**na**) (**PHOTO CAPTURE (Fotocapture)**). Zařízení zobrazí dotaz, zda chcete použít nastavení DPOF.

b Stisknutím tlačítka **+** zvolte možnost Ano.

- **3** Proveďte jeden z následujících postupů:
	- Změňte nastavení tisku. (Viz *[PhotoCapture Center™ nastavení](#page-26-3)  tisku* [na stran](#page-26-3)ě 23.)
	- Pokud nechcete měnit žádná nastavení, stisknutím tlačítka **Colour Start (Start Barva)** spust'te tisk.

# **Poznámka**

- Pokud je tiskový příkaz vytvořený ve fotoaparátu poškozen, může dojít k chybě souboru DPOF. Chcete-li problém odstranit, odstraňte a vytvořte nový příkaz tisku pomocí fotoaparátu. Pokyny k odstranění a novému vytvoření tiskového příkazu naleznete na webových stránkách výrobce fotoaparátu nebo v přiložené dokumentaci.
- Pomocí technologie DPOF nelze tisknout soubory video.

# <span id="page-26-3"></span><span id="page-26-0"></span>**PhotoCapture Center™ nastavení tisku <sup>4</sup>**

Nastavení tisku můžete pro další výtisk dočasně změnit.

Přístroj se za 3 minuty vrátí do výchozího nastavení.

# **Poznámka**

Některá nastavení tisku, která nejčastěji používáte, můžete uložit tak, že je nastavíte jako výchozí. (Viz *[Nastavení vašich zm](#page-29-4)ěn jako nové [výchozí nastavení](#page-29-4)* na straně 26.)

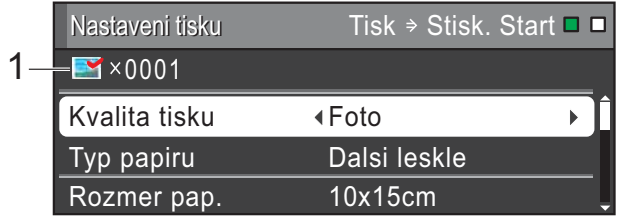

#### **1 Počet výtisků**

(Pro zobrazení fotografií, vyhledávání podle data a prezentaci)

Zobrazí se celkový počet fotografií, které budou vytisknuty.

(Pro tisk všech fotografií, tisk fotografií, zlepšení fotografií, oříznutí)

Zobrazí se počet kopií každé fotografie, která bude vytisknuta.

(Pro tisk DPOF) Nic se nezobrazí.

# <span id="page-26-1"></span>**Kvalita tisku <sup>4</sup>**

- a Stisknutím tlačítka **a** nebo **b** zvolte možnost Kvalita tisku.
- Stisknutím tlačítka **◀** nebo ▶ zvolte možnost Normalni nebo Foto. Stiskněte tlačítko **OK**.
- **3** Pokud nechcete měnit žádná další nastavení, stisknutím tlačítka **Colour Start (Start Barva)** spust'te tisk.

# <span id="page-26-2"></span>**Volby papíru <sup>4</sup>**

#### <span id="page-26-4"></span>**Typ papíru <sup>4</sup>**

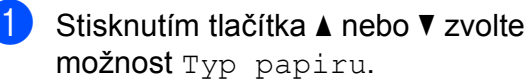

- Stisknutím tlačítka **◀** nebo ▶ zvolte typ papíru, kterou používáte, Stand.papir, Inkjet papir, Brother BP71, Brother BP61 nebo Dalsi leskle. Stiskněte tlačítko **OK**.
- **3** Pokud nechcete měnit žádná další nastavení, stisknutím tlačítka **Colour Start (Start Barva)** spust'te tisk.

#### **Papír a velikost tisku <sup>4</sup>**

- a Stisknutím tlačítka **a** nebo **b** zvolte možnost Rozmer pap.
- Stisknutím tlačítka **◀** nebo ▶ zvolte formát papíru, který používáte, 10x15cm, 13x18cm, A4 nebo Letter. Stiskněte tlačítko **OK**.

8 Vyberete-li možnost A4 nebo Letter, stiskněte tlačítko **b**. Potom stisknutím tlačítka **d** nebo **c** vyberte velikost tisku. Stiskněte tlačítko **OK**.

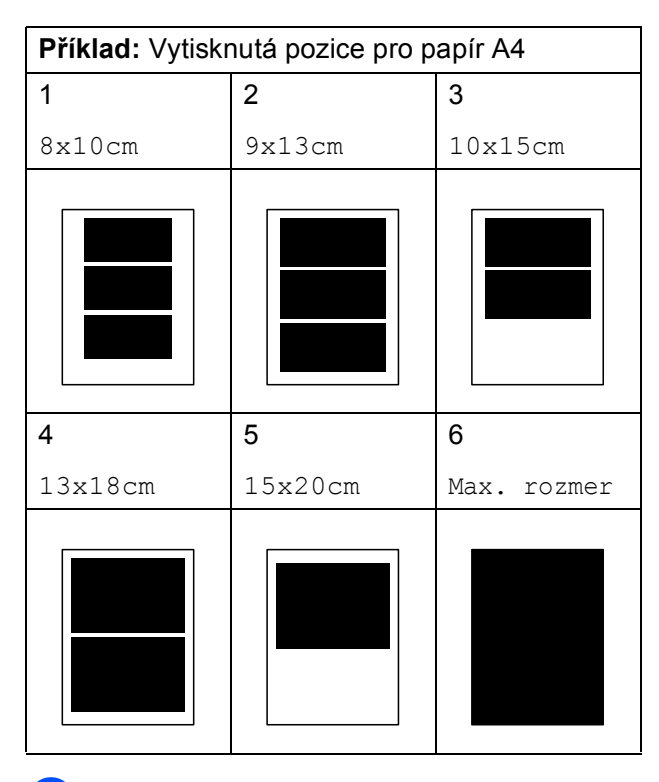

4 Pokud nechcete měnit žádná další nastavení, stisknutím tlačítka **Colour Start (Start Barva)** spust'te tisk.

### <span id="page-27-0"></span>**Nastavení jasu, kontrastu a barev <sup>4</sup>**

#### <span id="page-27-2"></span>**Jas <sup>4</sup>**

- **a Stisknutím tlačítka ▲ nebo ▼ zvolte** možnost Jas.
- Stisknutím tlačítka ◀ nebo ▶ tisk ztmavíte nebo zesvětlíte. Stiskněte tlačítko **OK**.
- **3** Pokud nechcete měnit žádná další nastavení, stisknutím tlačítka **Colour Start (Start Barva)** spust'te tisk.

#### <span id="page-27-3"></span>**Kontrast <sup>4</sup>**

Můžete zvolit nastavení kontrastu. Zvýšením kontrastu dosáhnete ostřejšího a živějšího vzhledu obrázku.

- **a Stisknutím tlačítka A nebo ▼ zvolte** možnost Kontrast.
- Stisknutím tlačítka **∢** nebo ▶ změňte kontrast. Stiskněte tlačítko **OK**.
- **3** Pokud nechcete měnit žádná další nastavení, stisknutím tlačítka **Colour Start (Start Barva)** spust'te tisk.

#### <span id="page-27-4"></span>**Zvýraznění barvy <sup>4</sup>**

Pomocí funkce zvýraznění barvy můžete tisknout živější obrázky. Čas tisku bude delší.

- a Stisknutím tlačítka **a** nebo **b** zvolte možnost Zvyrazn.barvy. Stiskněte tlačítko **OK**.
- **2** Proveďte jeden z následujících postupů:
	- Chcete-li upravit nastavení Vyvazeni bile, Ostrost nebo Sytost barvy, stisknutím tlačítka **d** nebo **c** vyberte možnost Zap. a potom přejděte ke kroku <sup>3</sup>.
	- Nechcete-li nastavení přizpůsobit, stisknutím tlačítka **d** nebo **c** vyberte možnost Vyp.

Stiskněte tlačítko **OK** a přejděte ke kroku $\mathbf{\Theta}$  $\mathbf{\Theta}$  $\mathbf{\Theta}$ .

- <span id="page-27-1"></span>c Stisknutím tlačítka **<sup>a</sup>** nebo **b** zvolte Vyvazeni bile, Ostrost nebo Sytost barvy.
- d Stisknutím tlačítka **d** nebo **c** přizpůsobte úroveň nastavení. Stiskněte tlačítko **OK**.
- **b** Proveďte jeden z následujících postupů:
	- Chcete-li upravit jiné zlepšení barvy, stisknutím tlačítka **a** nebo **b** vyberte jinou možnost.
	- Chcete-li upravit jiné nastavení, stisknutím tlačítka **a** nebo **b** vyberte položku Konec a potom stiskněte tlačítko **OK**.
- <span id="page-28-1"></span>**6** Pokud nechcete měnit žádná další nastavení, stisknutím tlačítka **Colour Start (Start Barva)** spust'te tisk.

#### **Poznámka**

#### • **Vyvážení bílé**

Toto nastavení přizpůsobí odstín bílých oblastí v obrazu. Osvětlení, nastavení fotoaparátu a další vlivy ovlivní vzhled bílé. Bílé oblasti obrazu mohou být mírně růžové, žluté nebo jinak barevné. Použitím tohoto nastavení můžete tento efekt opravit a nastavit tyto oblasti, aby byly opět čistě bílé.

#### • **Ostrost**

Toto nastavení zlepší detaily obrazu, podobně jako při jemném ostření fotoaparátu. Pokud není obraz zcela zaostřen a nevidíte jemné detaily obrazu, přizpůsobte ostrost.

#### • **Sytost barvy**

Toto nastavení přizpůsobuje celkové množství barvy v obrázku. Množství barvy v obrázku můžete zvýšit nebo snížit a zlepšit tak vybledlý nebo nejasný obrázek.

# <span id="page-28-0"></span>**Výřez <sup>4</sup>**

Pokud je fotografie příliš dlouhá či široká a přesahuje dostupný prostor zvoleného rozvržení, bude část obrázku automaticky oříznuta.

Tovární nastavení je Zap. Pokud chcete tisknout celý obrázek, přepněte toto nastavení na možnost Vyp. Když nastavíte Vyrez na Vyp., rovněž nastavte Bez okraju na Vyp. (Viz *[Tisk bez](#page-29-5)  ohraničení* [na stran](#page-29-5)ě 26.)

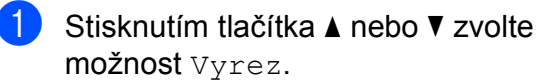

- **Stisknutím tlačítka ◀ nebo ▶ zvolte** možnost Vyp. (nebo Zap.). Stiskněte tlačítko **OK**.
- Pokud nechcete měnit žádná další nastavení, stisknutím tlačítka **Colour Start (Start Barva)** spust'te tisk.

#### **Vyrez: Zap. <sup>4</sup>**

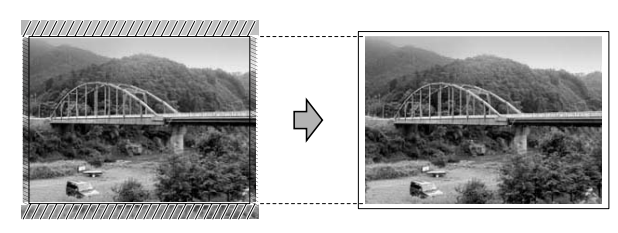

#### **Vyrez: Vyp. <sup>4</sup>**

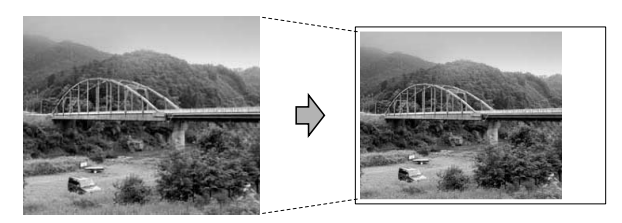

# <span id="page-29-5"></span><span id="page-29-0"></span>**Tisk bez ohraničení <sup>4</sup>**

Tato funkce rozšiřuje potisknutelnou oblast k okrajům papíru. Čas tisku bude poněkud delší.

- **1** Stisknutím tlačítka **▲** nebo ▼ zvolte možnost Bez okraju.
- **Stisknutím tlačítka ◀ nebo ▶ zvolte** možnost Vyp. (nebo Zap.). Stiskněte tlačítko **OK**.
- **3** Pokud nechcete měnit žádná další nastavení, stisknutím tlačítka **Colour Start (Start Barva)** spust'te tisk.

### <span id="page-29-1"></span>**Tisk data <sup>4</sup>**

Pokud je datum obsaženo v datech fotografie, lze je vytisknout. Datum bude vytištěno v pravém dolním rohu. Pokud data neobsahují informaci o kalendářním datu, nelze tuto funkci použít.

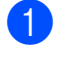

a Stisknutím tlačítka **a** nebo **b** zvolte možnost Tisk data.

- **Stisknutím tlačítka ◀ nebo ▶ zvolte** možnost Zap. (nebo Vyp.). Stiskněte tlačítko **OK**.
- **3** Pokud nechcete měnit žádná další nastavení, stisknutím tlačítka **Colour Start (Start Barva)** spust'te tisk.

### **Poznámka**

- Nastavení DPOF ve fotoaparátu musí být vypnuto, používáte-li funkci Tisk data.
- Tato funkce není k dispozici pro formáty souborů videa AVI nebo MOV.

# <span id="page-29-4"></span><span id="page-29-2"></span>**Nastavení vašich změn jako nové výchozí nastavení <sup>4</sup>**

Některá nastavení tisku, která nejčastěji používáte, můžete uložit tak, že je nastavíte jako výchozí. Tato nastavení zůstanou aktivní, dokud je znovu nezměníte.

- Stisknutím tlačítka **A** nebo ▼ a ◀ nebo ▶ zvolte nové nastavení. Stiskněte tlačítko **OK**. Opakujte tento krok pro každé nastavení, které chcete změnit.
- **2** Po dokončení posledního nastavení stisknutím tlačítka **a** nebo **b** zvolte možnost Uloz.nov.predv. Stiskněte tlačítko **OK**.
- **63** Stisknutím tlačítka **+** zvolte možnost Ano.
- 4 Stiskněte tlačítko **Stop/Exit (Stop/Konec)**.

# <span id="page-29-3"></span>**Obnovení všech možností na tovární nastavení <sup>4</sup>**

#### Změněná nastavení PhotoCapture

Kvalita tisku, Typ papiru, Rozmer pap., Jas, Kontrast, Zvyrazn.barvy, Vyrez, Bez okraju a Tisk data můžete obnovit na tovární nastavení.

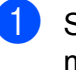

a Stisknutím tlačítka **a** nebo **b** zvolte možnost Tovarni nastav. Stiskněte tlačítko **OK**.

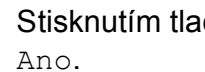

**2** Stisknutím tlačítka + zvolte možnost

**3** Stiskněte tlačítko **Stop/Exit (Stop/Konec)**.

# <span id="page-30-0"></span>**Skenování na paměñovou kartu nebo paměñovou jednotku USB Flash <sup>4</sup>**

# <span id="page-30-1"></span>**Automatické oříznutí <sup>4</sup>**

Můžete skenovat více dokumentu umístěných na sklo skeneru. Před uložením každého dokumentu si jej můžete prohlédnout na displeji LCD. Když vyberete možnost Auto. oriznuti, zařízení oskenuje každý dokument a vytvoří samostatné soubory. Umístíte-li například na sklo skeneru tři dokumenty, zařízení je oskenuje a vytvoří tři samostatné soubory. Chcete-li vytvořit třístránkový soubor, vyberte v nastavení Typ souboru možnost PDF nebo TIFF.

(Zvolíte-li JPEG, bude každý dokument vytvořen jako tři samostatné soubory.)

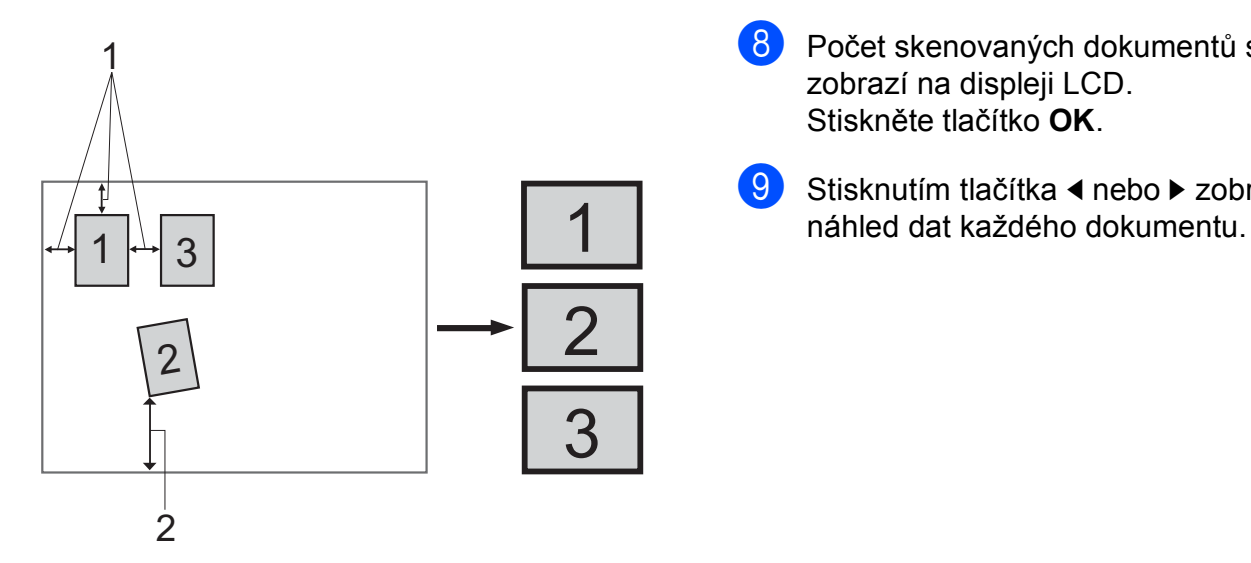

- **1 10 mm nebo větší (nahoře, vlevo, vpravo)**
- **2 20 mm nebo větší (dole)**

### **Poznámka**

Auto. oriznuti je podporována technologií od společnosti Reallusion, Inc.

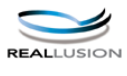

- Zkontrolujte, zda jste paměťovou kartu nebo paměťovou jednotku USB Flash vložili do správného slotu.
- Vložte dokument.
- $3$  Stiskněte tlačítko  $\leq$ (**SCAN (Sken)**).
- d Stisknutím tlačítka **a** nebo **b** zvolte možnost Sken do media. Stiskněte tlačítko **OK**.
- e Stisknutím tlačítka **a** nebo **b** zvolte možnost Auto. oriznuti.
- **6** Stisknutím tlačítka ◀ nebo ▶ zvolte možnost Zap. Stiskněte tlačítko **OK**.
- g Pokud nechcete měnit další nastavení, stisknutím tlačítka **Mono Start (Start Mono)** nebo **Colour Start (Start Barva)** spust'te skenování.
- **8** Počet skenovaných dokumentů se zobrazí na displeji LCD. Stiskněte tlačítko **OK**.
	- Stisknutím tlačítka ◀ nebo ▶ zobrazte

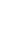

**4**

**27**

**10** Stisknutím tlačítka **OK** data uložte.

# **Poznámka**

- Funkce Auto. oriznuti je dostupná pro dokumenty, které mají všechny čtyři rohy pravoúhlé. Není-li některý z úhlů pravý, funkce Auto. oriznuti dokument nerozpozná.
- Je-li dokument příliš dlouhý nebo široký, funkce nepracuje správně.
- Dokumenty musíte umístit dál od okrajů skla skeneru, tak jak je znázorněno na obrázku.
- Dokumenty musíte umístit minimálně 10 mm od sebe.
- Funkce Auto. oriznuti upraví pootočení dokumentu na skle skeneru, ale pokud je dokument natočen o více než 10 stupňů, funkce nebude fungovat.
- (Pouze model DCP-J715W) Aby bylo možné použít Auto. oriznuti, musí být ADF prázdný.
- Funkce Auto. oriznuti je v závislosti na velikosti dokumentů k dispozici pro maximálně 16 dokumentů.

# **DŮLEŽITÉ**

NEVYJÍMEJTE paměťovou kartu ani paměťovou jednotku USB Flash, dokud bliká tlačítko

**PHOTO CAPTURE (Fotocapture)**, aby nedošlo k poškození karty nebo paměťové jednotky USB Flash či dat na nich uložených.

# <span id="page-31-0"></span>**Jak nastavit nové výchozí hodnoty <sup>4</sup>**

Nastavení Skenování na média (Kvalita, Typ souboru a Auto. oriznuti), která používáte nejčastěji, můžete uložit jako výchozí nastavení. Tato nastavení zůstanou aktivní, dokud je znovu nezměníte.

- Stiskněte tlačítko (**SCAN (Sken)**).
- **2** Stisknutím tlačítka **▲** nebo ▼ zvolte možnost Sken do media. Stiskněte tlačítko **OK**.
- **3** Stisknutím tlačítka ▲ nebo ▼ zvolte možnost Uloz.nov.predv. Stiskněte tlačítko **OK**.
- d Stisknutím tlačítka **+** zvolte možnost Ano.
- **6** Stiskněte tlačítko **Stop/Exit (Stop/Konec)**.

# <span id="page-31-1"></span>**Jak obnovit tovární nastavení <sup>4</sup>**

Všechna změněná nastavení Skenování na média (Kvalita, Typ souboru a Auto. oriznuti) můžete obnovit na tovární nastavení.

- Stiskněte tlačítko $\left( \right.$   $\Rightarrow$ (**SCAN (Sken)**).
- **b** Stisknutím tlačítka **A** nebo ▼ zvolte možnost Sken do media. Stiskněte tlačítko **OK**.
- **3** Stisknutím tlačítka **▲** nebo ▼ zvolte možnost Tovarni nastav. Stiskněte tlačítko **OK**.
- d Stisknutím tlačítka **+** zvolte možnost Ano.
- **5** Stiskněte tlačítko **Stop/Exit (Stop/Konec)**.

# **5**

# <span id="page-32-0"></span>**Tisk fotografií z fotoaparátu (pouze model DCP-J715W) <sup>5</sup>**

# <span id="page-32-6"></span><span id="page-32-1"></span>**Tisk fotografií přímo z fotoaparátu s rozhraním PictBridge**

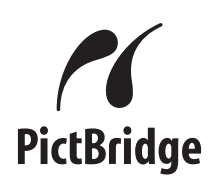

Zařízení Brother podporuje standard PictBridge, který vám umožňuje připojit se a tisknout fotografie přímo z jakéhokoli digitálního fotoaparátu kompatibilního s technologií PictBridge.

Používá-li váš fotoaparát normu velkokapacitní zařízení USB, můžete fotografie tisknout z digitálního fotoaparátu bez rozhraní PictBridge. Viz *[Tisk fotografií](#page-34-2)  př[ímo z fotoaparátu \(bez rozhraní PictBridge\)](#page-34-2)* [na stran](#page-34-2)ě 31.

# <span id="page-32-2"></span>**Požadavky na technologii PictBridge <sup>5</sup>**

Aby nedocházelo k chybám, zapamatujte si následující zásady:

- Zařízení musí být propojeno s digitálním fotoaparátem pomocí vhodného kabelu USB.
- Soubor s obrázkem musí mít příponu .JPG (jiné přípony, jako například .JPEG, .TIF, .GIF atd., nebudou rozpoznány).
- Operace aplikace PhotoCapture Center™ nejsou při použití funkce PictBridge k dispozici.
- Funkce tisku videa není podporována technologií PictBridge.

# <span id="page-32-3"></span>**Nastavení digitálního fotoaparátu <sup>5</sup>**

Ujistěte se, že je fotoaparát v režimu PictBridge. Na displeji LCD fotoaparátu kompatibilního s technologií PictBridge mohou být k dispozici následující nastavení PictBridge.

V závislosti na fotoaparátu nemusí být některé z těchto nastavení k dispozici.

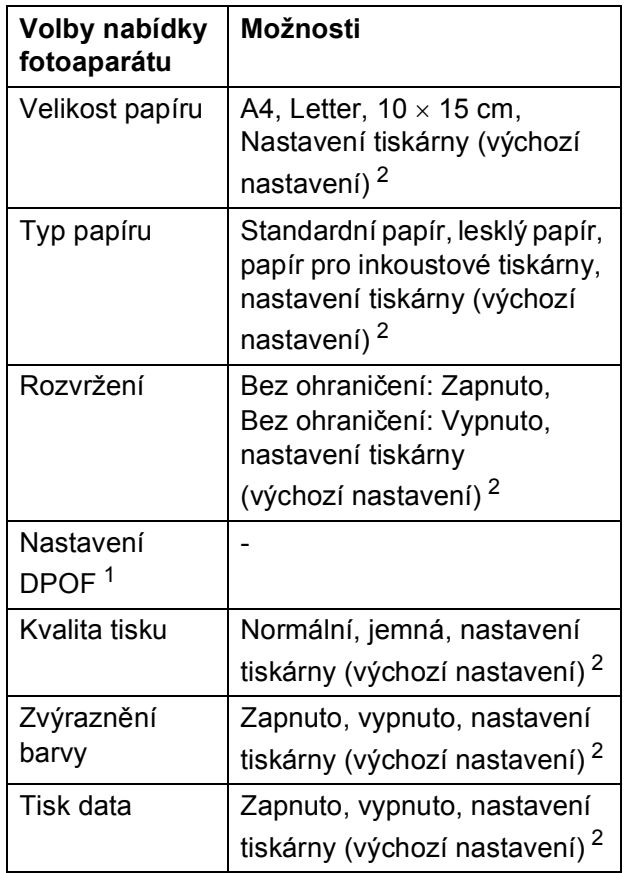

<span id="page-32-5"></span><sup>1</sup> Další podrobnosti viz *[Tisk DPOF](#page-34-3)* na straně 31.

<span id="page-32-4"></span><sup>2</sup> Je-li fotoaparát nastaven, aby používal nastavení tiskárny (výchozí nastavení), zařízení vytiskne fotografii pomocí následujícího nastavení.

**5**

**29**

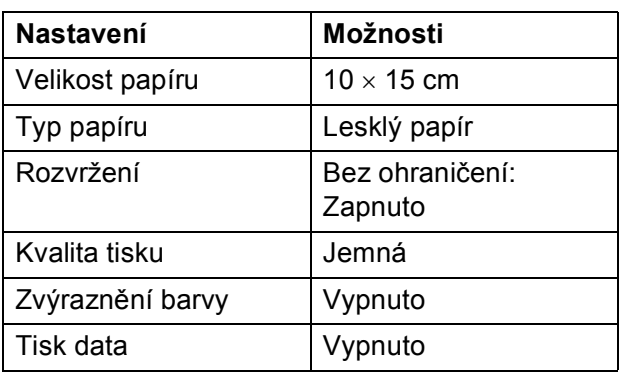

- Tato nastavení se rovněž použijí, když váš fotoaparát nemá žádné položky nabídky.
- Názvy a dostupnost jednotlivých nastavení závisí na specifikaci fotoaparátu.

Podrobnější informace o změně nastavení PictBridge najdete v dokumentaci dodané s fotoaparátem.

# <span id="page-33-0"></span>**Tisk obrázků <sup>5</sup>**

# **Poznámka**

Před připojením digitálního fotoaparátu vyjměte ze zařízení paměťové karty a paměťovou jednotku USB Flash.

**1** Zkontrolujte, zda je fotoaparát vypnutý. Fotoaparát připojte k přímému rozhraní USB (1) na zařízení pomocí kabelu USB.

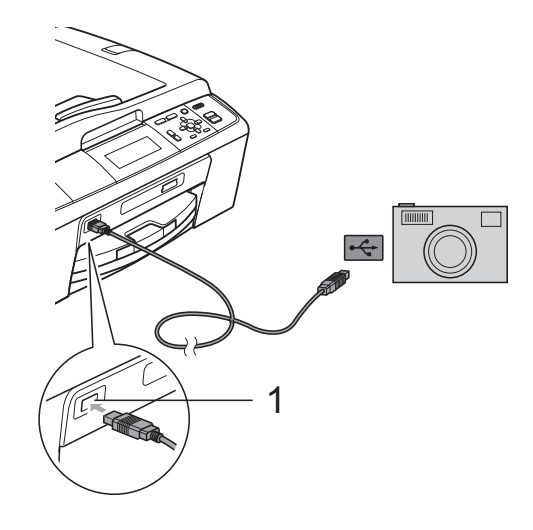

**1 Přímé rozhraní USB (pouze model DCP-J715W)**

2 Fotoaparát zapněte. Když zařízení rozpozná fotoaparát, na displeji LCD se zobrazí hlášení Fotoap.pripojen.

**3** Vyberte fotografii, kterou chcete vytisknout, podle pokynů z vašeho fotoaparátu. Jakmile zařízení začne fotografii tisknout, na displeji LCD se zobrazí následující hlášení Tiskne.

# **DŮLEŽITÉ**

Abyste zabránili poškození zařízení, nepřipojujte k přímému rozhraní USB žádné jiné zařízení než digitální fotoaparát nebo paměťovou jednotku USB Flash.

# <span id="page-34-3"></span><span id="page-34-0"></span>**Tisk DPOF <sup>5</sup>**

DPOF je zkratka pro Digital Print Order Format.

Významní výrobci digitálních fotoaparátů (Canon Inc., Eastman Kodak Company, FUJIFILM Corporation, Panasonic Corporation a Sony Corporation) vytvořili tento standard, aby se usnadnil tisk obrázků z digitálního fotoaparátu.

Pokud digitální fotoaparát podporuje tisk DPOF, budete moci vybrat na displeji digitálního fotoaparátu obrázky a počet kopií, které chcete tisknout.

#### **Poznámka**

Pokud je tiskový příkaz vytvořený ve fotoaparátu poškozen, může dojít k chybě souboru DPOF. Chcete-li problém odstranit, odstraňte a vytvořte nový příkaz tisku pomocí fotoaparátu. Pokyny k odstranění a novému vytvoření tiskového příkazu naleznete na webových stránkách výrobce fotoaparátu nebo v přiložené dokumentaci.

# <span id="page-34-2"></span><span id="page-34-1"></span>**Tisk fotografií přímo z fotoaparátu (bez rozhraní PictBridge) <sup>5</sup>**

Podporuje-li váš fotoaparát normu velkokapacitního zařízení USB, můžete fotoaparát připojit v paměťovém režimu. To vám umožní vytisknout z fotoaparátu fotografie.

Pokud chcete fotografie tisknout v režimu PictBridge, přečtěte si kapitolu *[Tisk fotografií](#page-32-6)  př[ímo z fotoaparátu s rozhraním PictBridge](#page-32-6)* [na stran](#page-32-6)ě 29.

# **Poznámka**

Názvy, dostupnost a provoz se liší v závislosti na digitálních fotoaparátech. Podrobné pokyny, např. jak se přepnout z režimu PictBridge do režimu velkokapacitního zařízení, naleznete v dokumentaci dodané s fotoaparátem.

# <span id="page-35-0"></span>**Tisk obrázků <sup>5</sup>**

# **Poznámka**

Před připojením digitálního fotoaparátu vyjměte ze zařízení paměťové karty a paměťovou jednotku USB Flash.

**1** Zkontrolujte, zda je fotoaparát vypnutý. Fotoaparát připojte k přímému rozhraní USB (1) na zařízení pomocí kabelu USB.

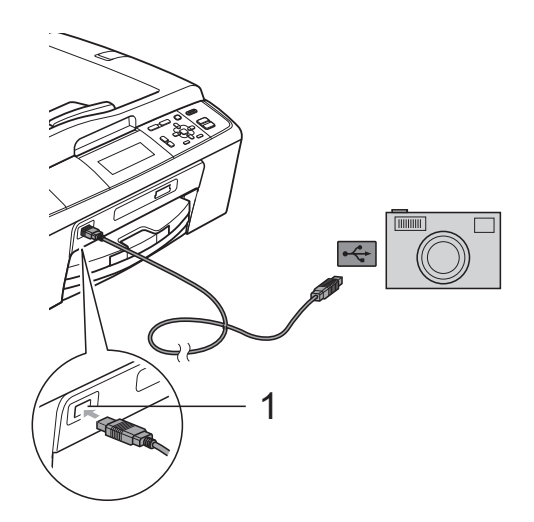

- **1 Přímé rozhraní USB (pouze model DCP-J715W)**
- 2 Fotoaparát zapněte.
- **3** Postupujte podle kroků v části Tisk *obrázků* [na stran](#page-17-1)ě 14.

#### **DŮLEŽITÉ**  $\bullet$

Abyste zabránili poškození zařízení, nepřipojujte k přímému rozhraní USB žádné jiné zařízení než digitální fotoaparát nebo paměťovou jednotku USB Flash.

**A**

# <span id="page-36-0"></span>**Běžná údržba <sup>A</sup>**

# <span id="page-36-1"></span>**Čištění a kontrola zařízení <sup>A</sup>**

# <span id="page-36-2"></span>**Čištění vnější části zařízení <sup>A</sup>**

# **DŮLEŽITÉ**

- Používejte neutrální čisticí prostředky. Čištění těkavými tekutinami, jako je ředidlo nebo benzin, poškodí vnější povrch zařízení.
- NEPOUŽÍVEJTE čisticí materiály, které obsahují čpavek.
- K odstraňování nečistot z ovládacího panelu NEPOUŽÍVEJTE izopropylalkohol. Může způsobit popraskání panelu.

#### **Čistěte vnější části zařízení následujícím způsobem: <sup>A</sup>**

Vysuňte zásobník papíru (1) zcela ze zařízení.

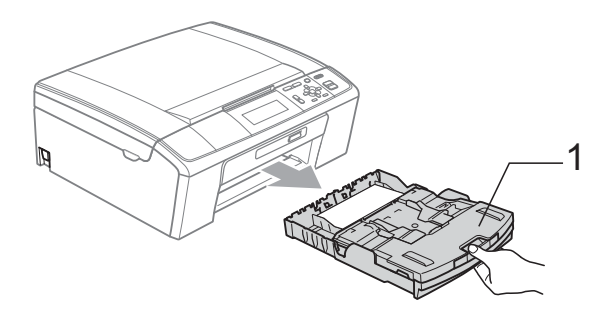

b Otřete vnější části zařízení *suchým*, jemným hadříkem nepouštějícím vlákna, abyste odstranili prach.

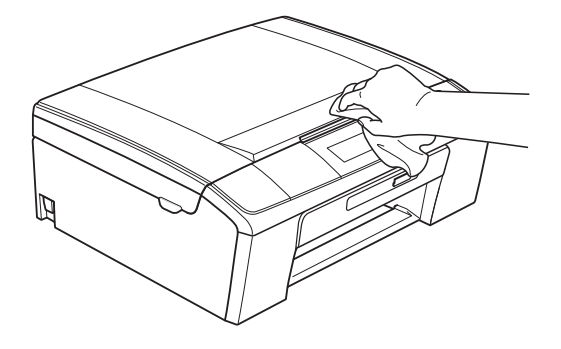

- Zvedněte výstupní kryt zásobníku papíru a odstraňte vše, co uvízlo uvnitř zásobníku papíru.
- Otřete vnitřní a vnější část zásobníku papíru *suchým*, jemným hadříkem nepouštějícím vlákna, abyste odstranili prach.

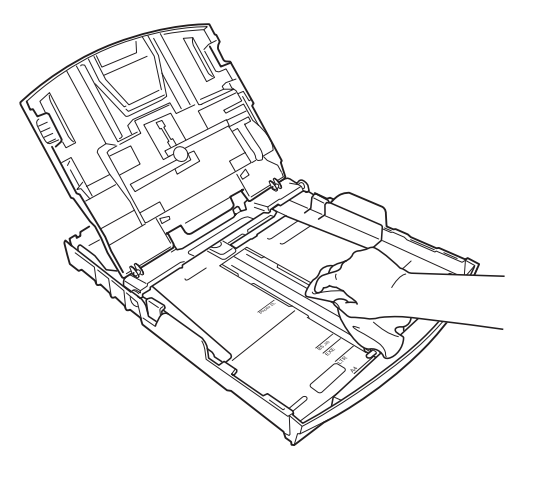

Zavřete kryt výstupního zásobníku papíru a pevně zasuňte zásobník papíru zpět do zařízení.

# <span id="page-37-0"></span>**Čištění tiskového válce <sup>A</sup>**

# **UPOZORNĚNÍ**

Než začnete s čištěním tiskového válce (1), odpojte zařízení z elektrické zásuvky.

- Zvedejte kryt skeneru, dokud nezůstane ukotven v otevřené pozici.
- **2** Vyčistěte tiskový válec (1) a přilehlé okolí a utřete částečky inkoustu *suchým*, jemným hadříkem nepouštějícím vlákna.

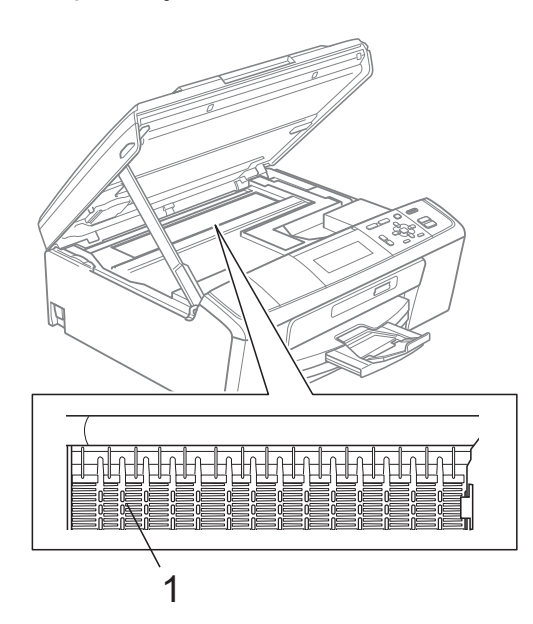

# <span id="page-37-1"></span>**Kontrola objemu inkoustu**

Ačkoli se na displeji LCD zobrazí ikona objemu inkoustu, můžete pomocí tlačítka **Menu** zobrazit velký graf, který zobrazuje inkoust zbývající v každé kazetě.

- **1 Stiskněte tlačítko Menu.**
- **b** Stisknutím tlačítka **A** nebo ▼ zvolte

možnost Spravce ink. Stiskněte tlačítko **OK**.

- **3** Stisknutím tlačítka ▲ nebo ▼ zvolte možnost Mnozstvi ink. Stiskněte tlačítko **OK**. Displej LCD zobrazuje množství inkoustu.
- 4 Stiskněte tlačítko **Stop/Exit (Stop/Konec)**.

### **Poznámka**

Množství inkoustu můžete zkontrolovat z počítače. (Viz *Tisk* pro operační systém Windows® nebo *Tisk a faxování* pro operační systém Macintosh v *Příručce uživatele programů*.)

# <span id="page-38-0"></span>**Balení a přeprava zařízení <sup>A</sup>**

Při přepravě zařízení použijte obalové materiály, které jste obdrželi se zařízením. Při balení zařízení postupujte podle níže uvedených kroků. Na poškození zařízení během přepravy se nevztahuje záruka.

#### **DŮLEŽITÉ**  $\mathbf \Omega$

Po dokončení tiskové úlohy je nezbytné nechat zařízení "zaparkovat" tiskovou hlavu. Pozorně naslouchejte, až v zařízení ustane veškerý mechanický hluk, a potom je odpojte. Neponecháte-li zařízení zaparkovat tiskovou hlavu, může dojít k problémům s tiskem a k možnému poškození tiskové hlavy.

- **Otevřete kryt inkoustových kazet.**
- b Vyjměte všechny čtyři inkoustové kazety. Stisknutím páčky pro uvolnění uvolněte každou kazetu. (Viz *Výměna inkoustových kazet* v *dodatku A* v *Základní příručce uživatele*.)
- **3** Nasaďte zelenou ochrannou krytku a poté zavřete kryt kazety.

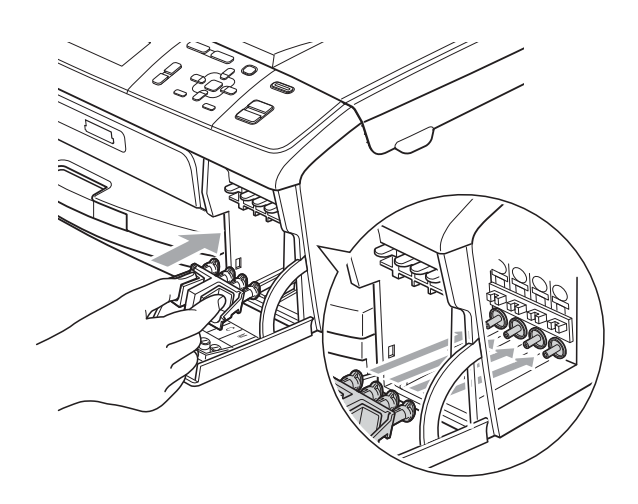

# **DŮLEŽITÉ**

• Ujistěte se, že úchytky po obou stranách zelené krytky (1) zacvakly na své místo (2).

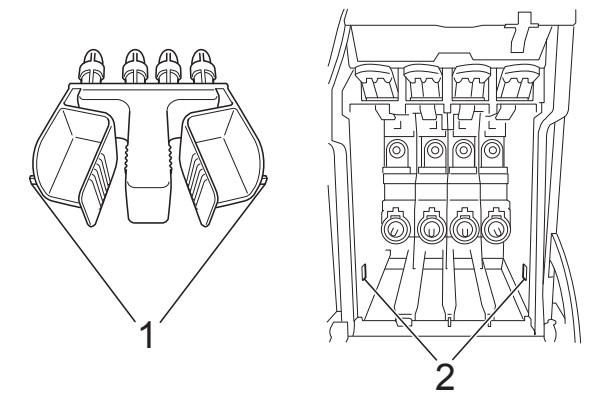

• Nemáte-li k dispozici zelené ochranné krytky, před převážením NEVYJÍMEJTE inkoustové kazety ze zařízení. Zařízení lze převážet buď s nasazenými zelenými ochrannými krytkami, nebo s vloženými inkoustovými kazetami. V případě převážení bez krytek může dojít k poškození zařízení, na které se nebude vztahovat záruka.

4 Zvedněte přední část zařízení a zahákněte dlouhý konec (1) zelené ochranné části do otvoru ve tvaru T ve spodní části zařízení. Zatlačte rozdvojený konec (2) na horní část zásobníku papíru.

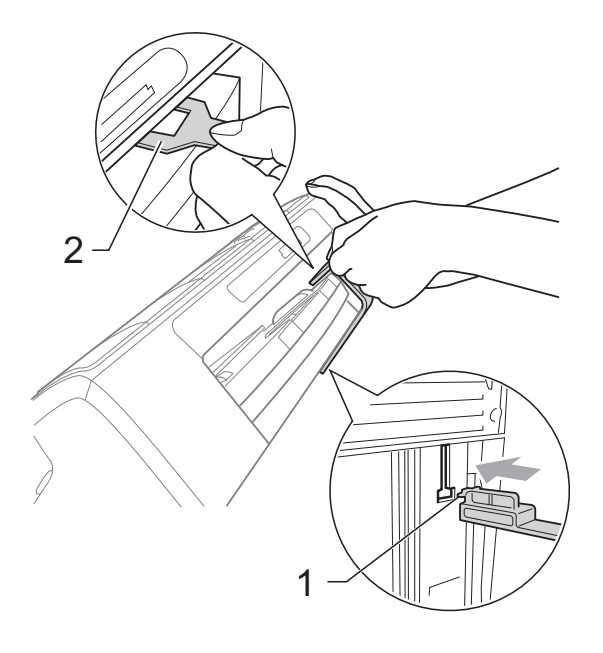

- **6** Odpojte zařízení z elektrické zásuvky.
- **6** Oběma rukama uchopte zařízení za plastové výstupky na obou stranách zařízení a zvedejte kryt skeneru, dokud se bezpečně neukotví v otevřené poloze. Je-li k zařízení připojen kabel rozhraní, odpojte jej.
- $\blacksquare$  Nadzvedněte kryt skeneru  $(\lozenge)$ , abyste uvolnili zámek. Opatrně zatlačte podpěru krytu skeneru směrem dolů (2) a zavřete kryt skeneru (3).

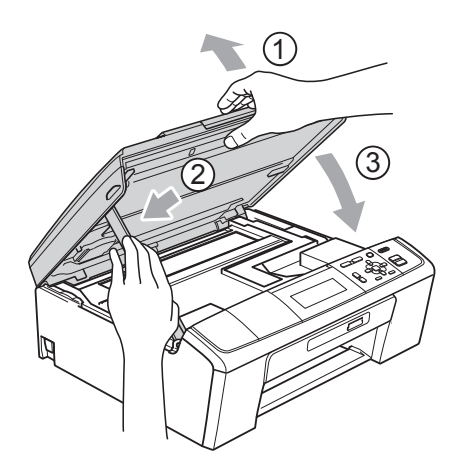

8 Zabalte zařízení do obalu.

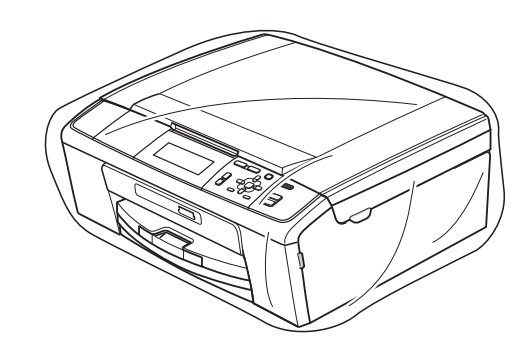

**9** Umístěte zařízení a tiskové materiály do původní krabice společně s původním balicím materiálem podle obrázku. Nebalte do krabice použité inkoustové kazety.

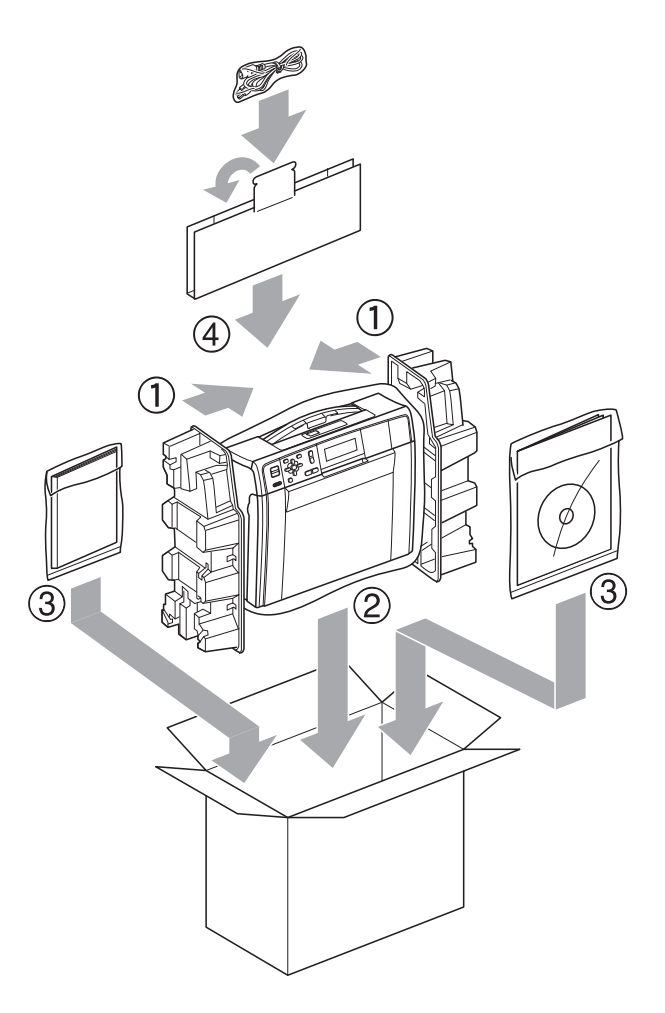

**10** Zavřete krabici a přelepte ji páskou.

<span id="page-40-0"></span>**Glosář <sup>B</sup>**

Toto je zevrubný popis vlastností a pojmů, které se vyskytují v příručkách Brother. Platnost těchto vlastností závisí na modelu, který jste si zakoupili.

#### **ADF (automatický podavač dokumentů)**

Dokument lze vložit do podavače ADF a automaticky naskenovat po jedné stránce.

#### **Dočasná nastavení**

**B**

Můžete vybrat určité volby pro každé kopírování bez změny výchozích nastavení.

#### **Innobella™**

Innobella™ je řada originálních spotřebních materiálů nabízených společností Brother. Abyste získali nejkvalitnější výsledky, společnost Brother doporučuje použití inkoustu a papíru Innobella™.

#### **Jas**

Změna jasu celý obrázek zesvětlí nebo ztmaví.

#### **Kontrast**

Nastavení pro kompenzaci tmavých nebo světlých dokumentů, které dělá kopie tmavých dokumentů světlejší a světlé dokumenty tmavší.

#### **LCD (Displej z tekutých krystalů)**

Displej na zařízení, který během programování na obrazovce zobrazuje interaktivní hlášení.

#### **OCR (optické rozeznávání znaků)**

Aplikace ScanSoft™ PaperPort™11SE s OCR nebo Presto! PageManager převádějí obrázek textu na text, který můžete upravovat.

#### **PhotoCapture Center™**

Umožňuje tisknout digitální fotografie z digitálního fotoaparátu při vysokém rozlišení ve fotografické kvalitě.

#### **PictBridge**

Umožňuje tisknout fotografie přímo z digitálního fotoaparátu při vysokém rozlišení ve fotografické kvalitě.

#### **Režim nabídky**

Režim programování pro změnu nastavení zařízení.

#### **Seznam nápovědy**

Výtisk kompletní tabulky nabídky, který můžete použít k programování zařízení, když s sebou nemáte Podrobnou příručku uživatele.

#### **Skenování**

Proces odesílání elektronického obrázku papírového dokumentu do počítače.

#### **Skenování na média**

Černobílé a barevné dokumenty můžete skenovat na paměťovou kartu nebo paměťovou jednotku USB Flash. Černobílé obrázky mohou být ve formátu TIFF nebo PDF a barevné obrázky mohou být ve formátu PDF nebo JPEG.

#### **Stupně šedé**

Odstíny šedé jsou k dispozici při kopírovaní a skenování.

#### **Sytost**

Změna sytosti celý obrázek zesvětlí nebo ztmaví.

#### **Uživatelská nastavení**

Tištěná zpráva, která zobrazuje aktuální nastavení zařízení.

#### **Zpráva sítě WLAN**

Tištěná zpráva, která zobrazuje výsledky připojení k síti WLAN.

#### **Zvýraznění barvy**

Upraví barvu obrazu, aby byla lepší kvalita tisku, zlepšením ostrosti, vyvážení bílé barvy a sytostí barev.

**B**

# **Rejstřík**

# <span id="page-41-0"></span>**A**

**C**

Apple Macintosh . .<br>Viz Příručka uživatele programů.

### **B**

Balení a přeprava zařízení [.......................35](#page-38-0)

### **C**

**ControlCenter** Viz Příručka uživatele programů.

# **Č**

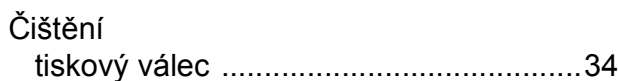

### **D**

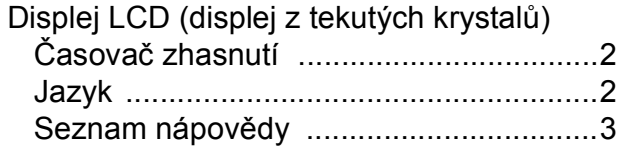

### **I**

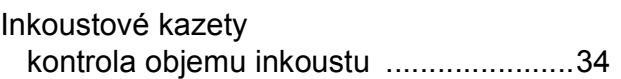

# **K**

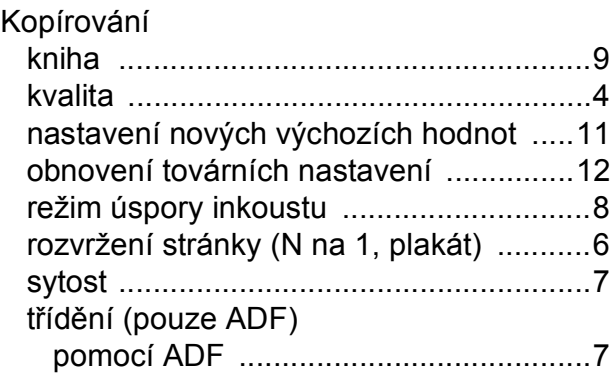

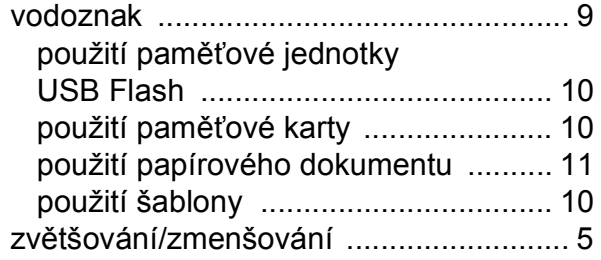

### **M**

Macintosh Viz Příručka uživatele programů.

# **O**

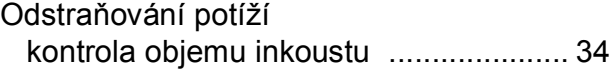

### **P**

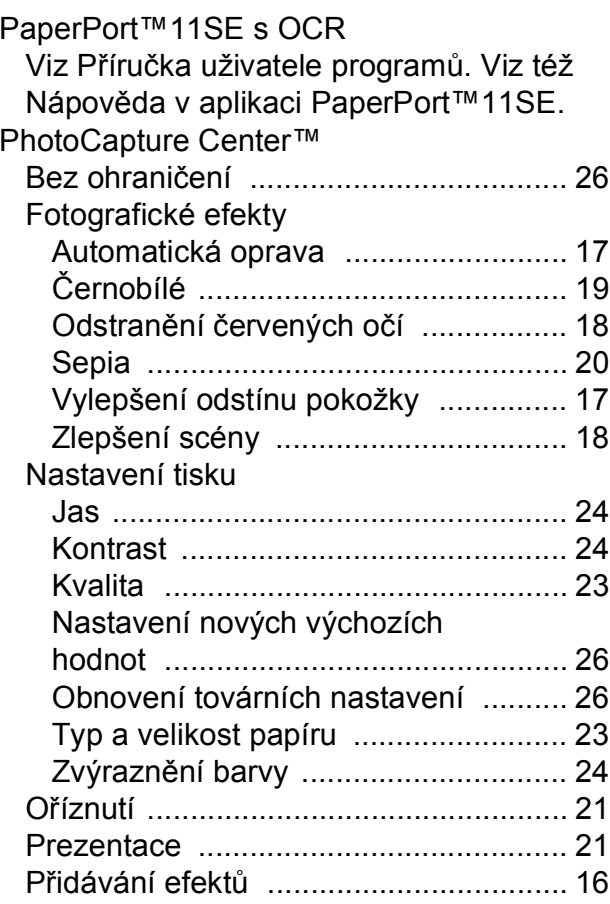

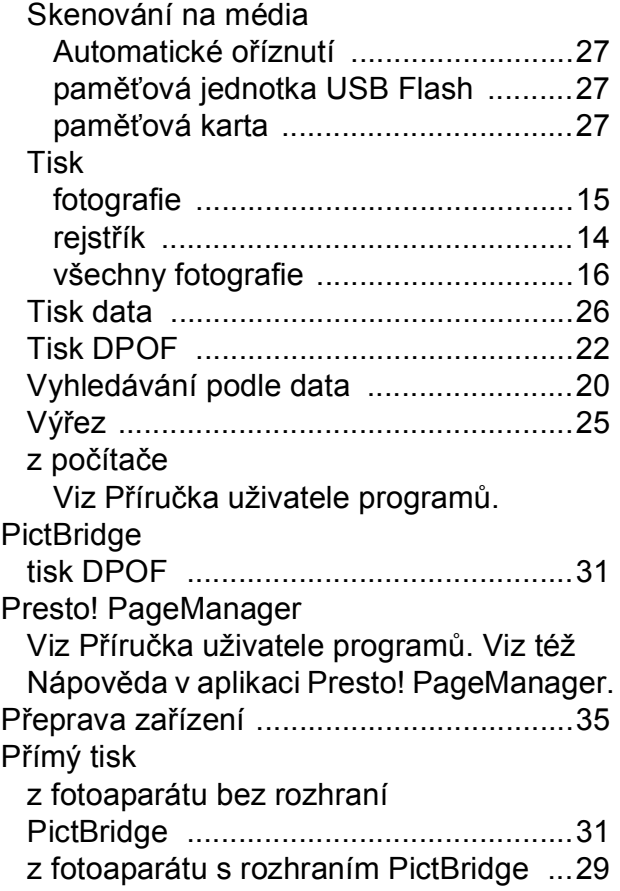

# **R**

Režim spánku [............................................1](#page-4-2)

# **S**

Síťový skenování Viz Příručka uživatele programů. tisk Viz Příručka síťových aplikací. Skenování Viz Příručka uživatele programů.

### **T**

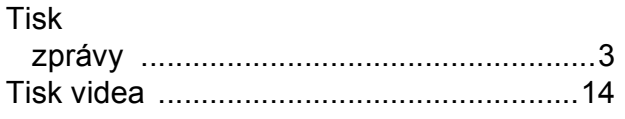

# **U**

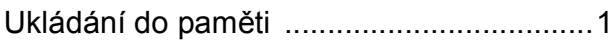

### **V**

Výpadek napájení [...................................... 1](#page-4-1)

### **W**

Windows®

Viz Příručka uživatele programů.

# **Z**

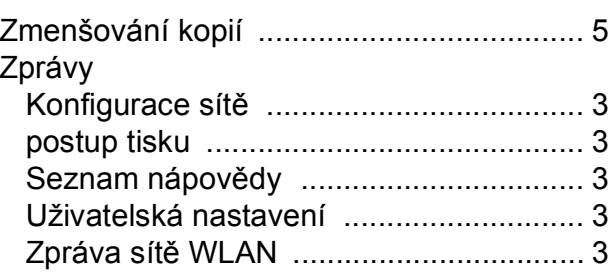

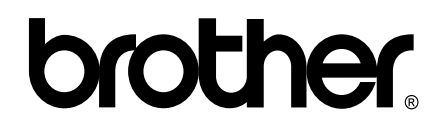

### **Navštivte naše internetové stránky <http://www.brother.com>**

Používání tohoto zařízení bylo schváleno pouze pro zemi, ve které bylo zakoupeno. Místní distributoři společnosti Brother nebo jejich prodejci poskytnou podporu pouze pro zařízení, která byla zakoupena v zemích, kde sídlí.